# **LSM 800 Basic Operation**

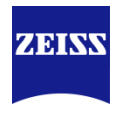

### MultiChannel & TimeSeries & Z-Stack & TileScan

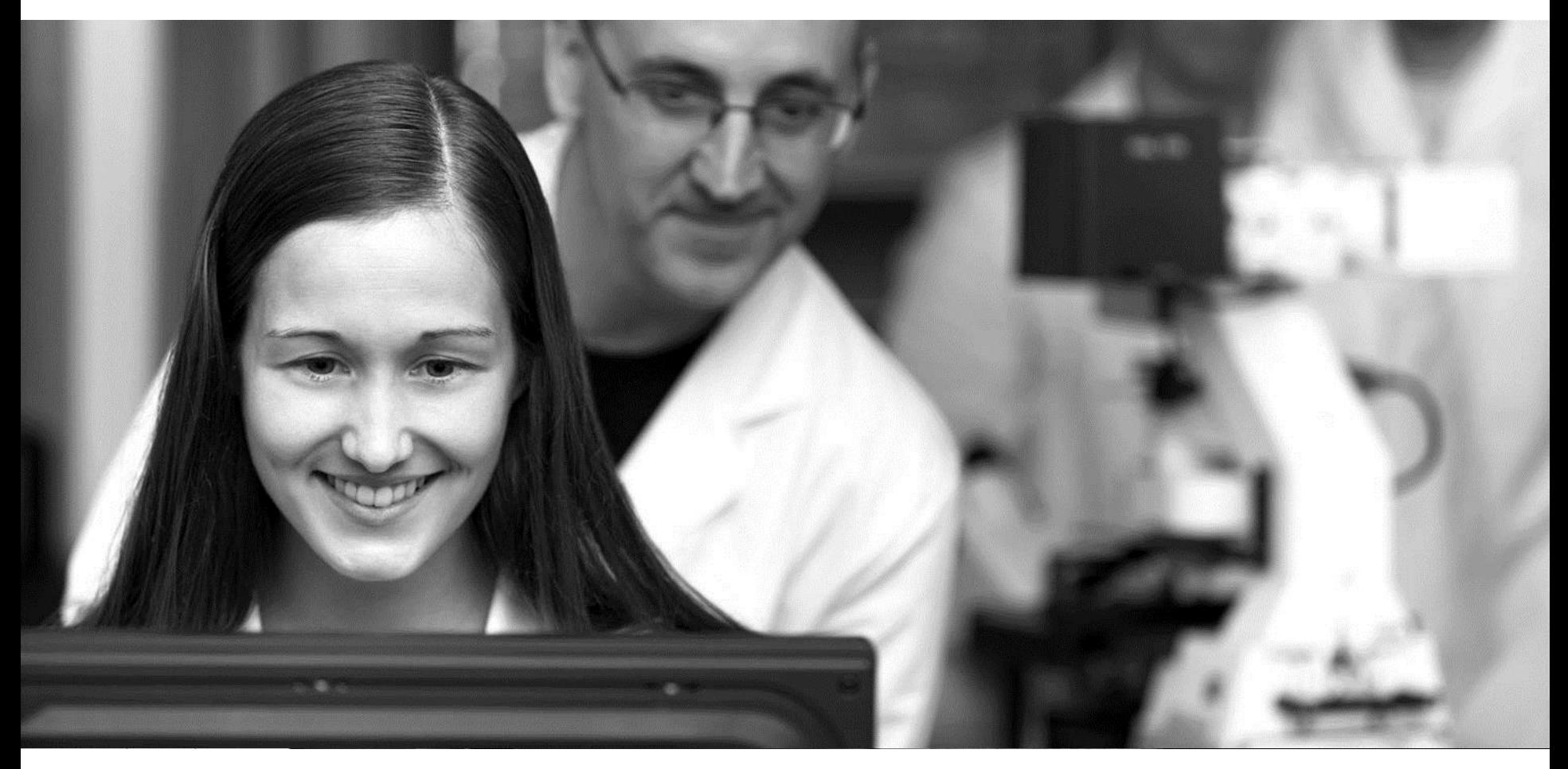

**Lu Xi**

2016-05-15

# **Agenda**

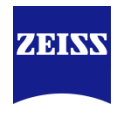

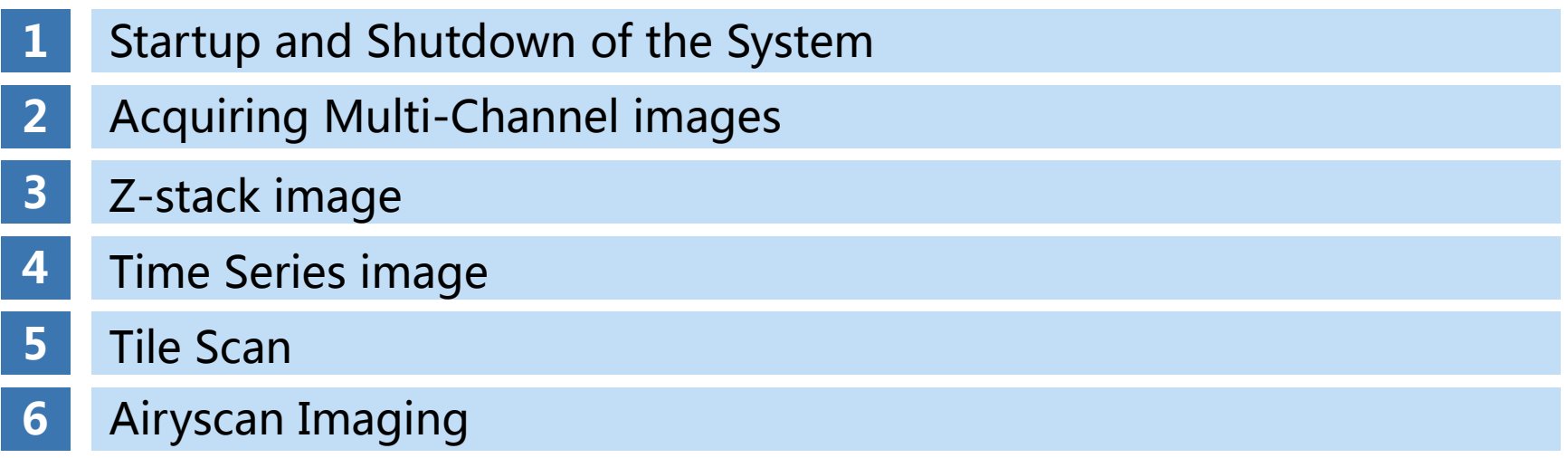

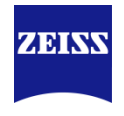

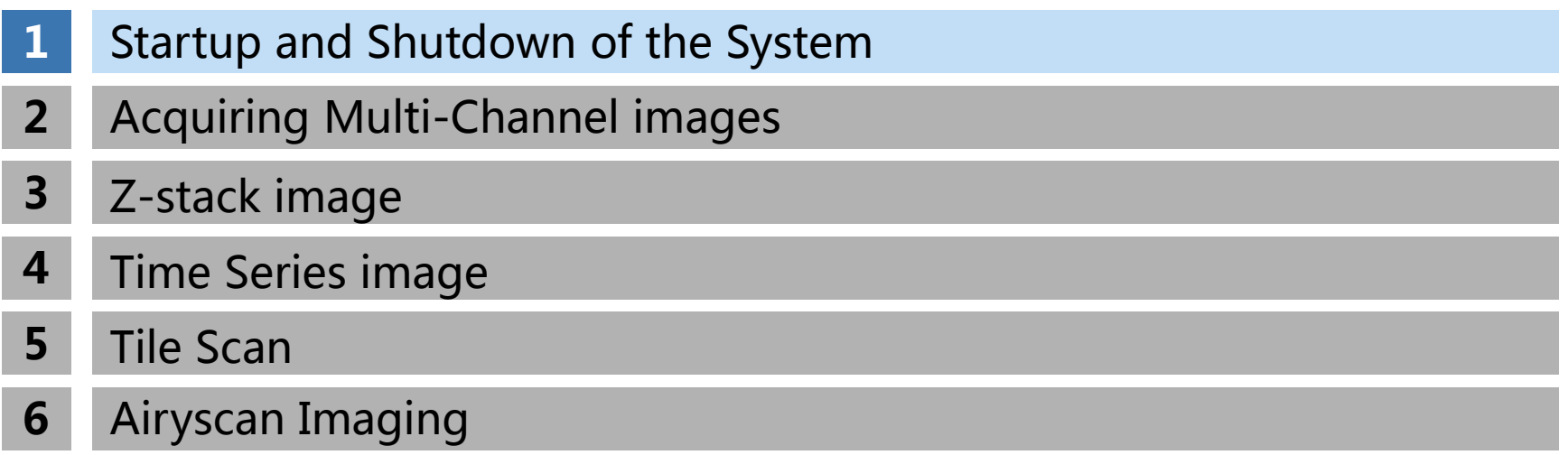

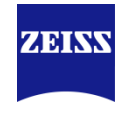

#### Startup of the System

<span id="page-3-0"></span>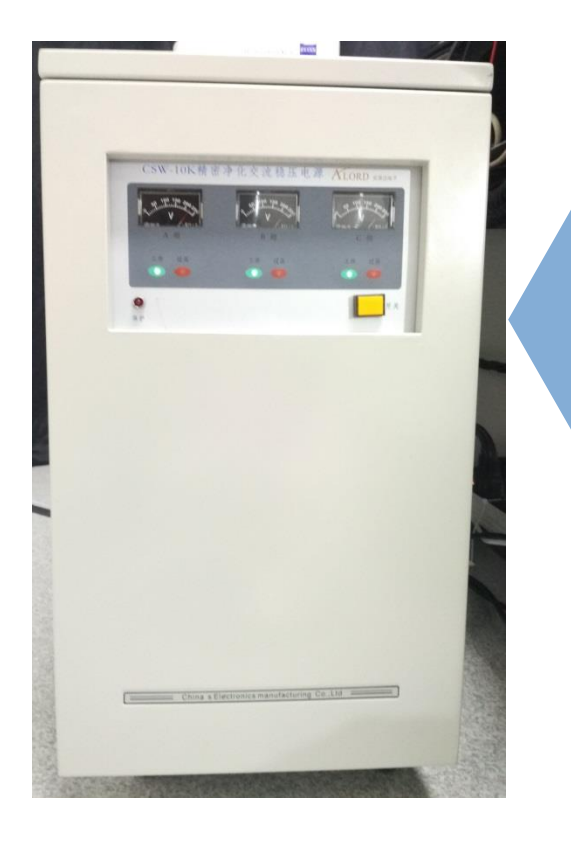

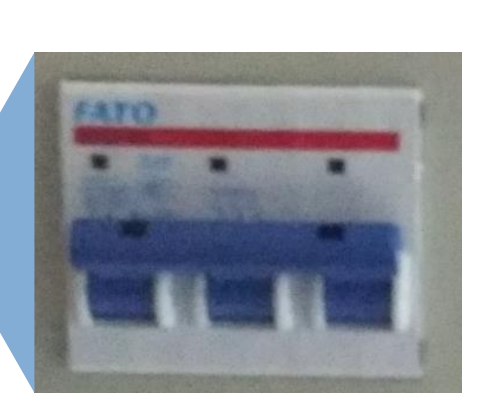

打开稳压电源:

- a、打开稳压电源背后总开关;
- b、打开稳压电源前面开关;
- c、确定稳压电源显示220V;

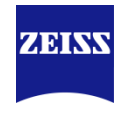

#### Startup of the System

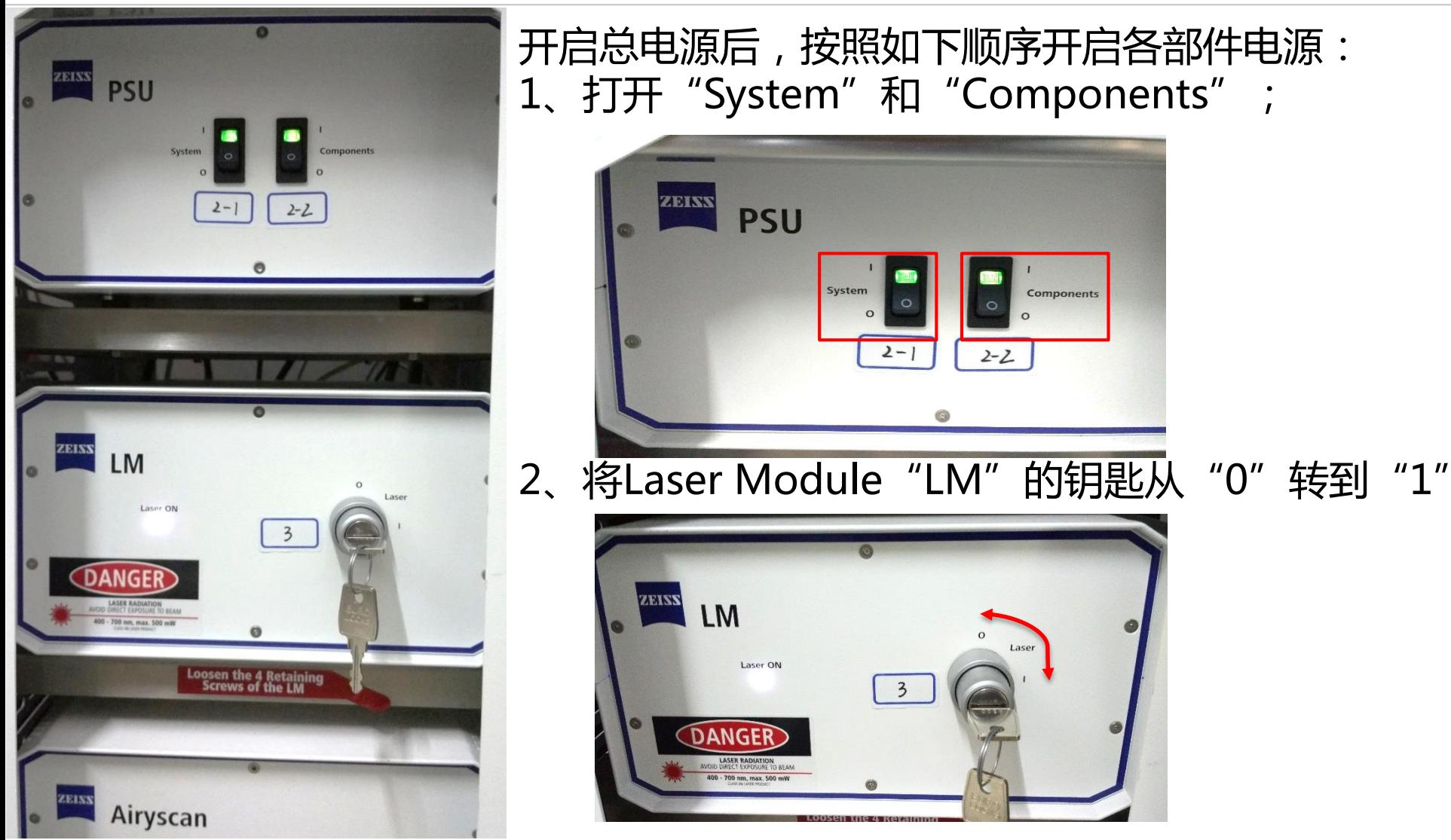

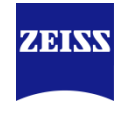

#### Startup of the System

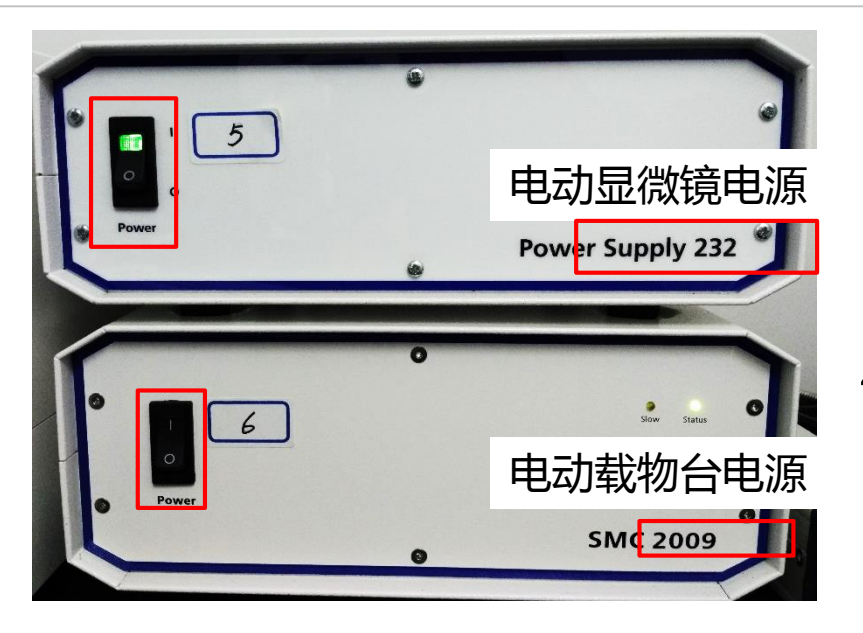

3、打开电动显微镜电源"Power Supply 232"和电动载物台电源 "SMC 2009"; (如果是手动载物台没有 "SMC 2009") 4、打开金属卤化物灯 "HXP 120" (注意 :30分钟之内不要反复开关!!)

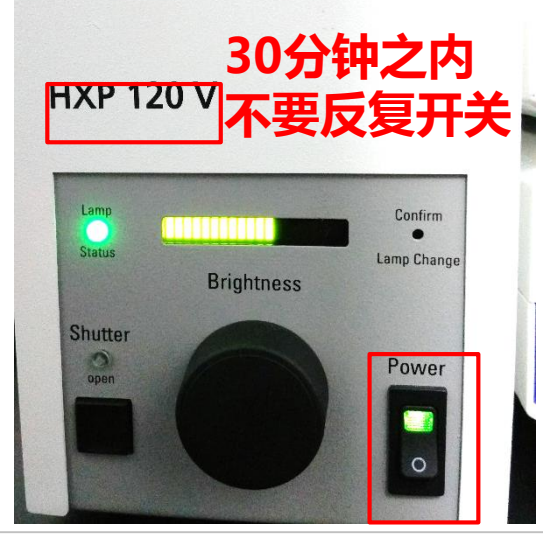

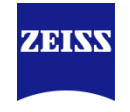

#### Startup of the System

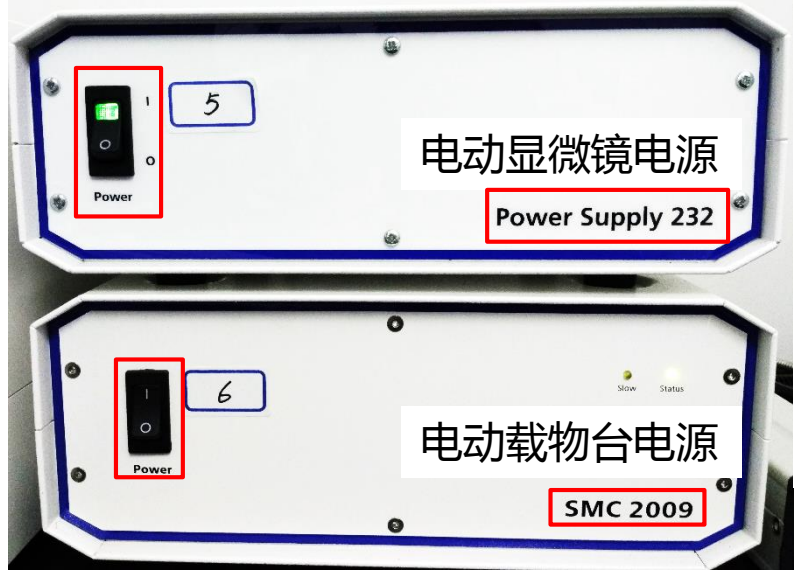

3、打开电动显微镜电源"Power Supply 232" 和电动载物台电源 "SMC 2009" ; (如果是手动载物台没有"SMC 2009") 4、打开金属卤化物灯X-Cite (注意:30分钟之内不要反复开关!!)

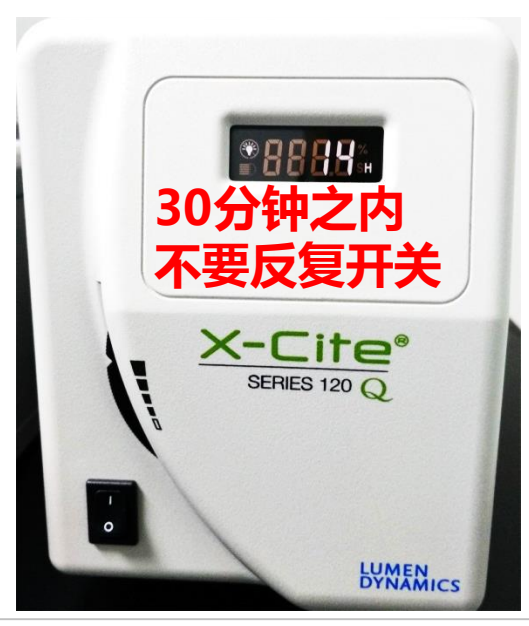

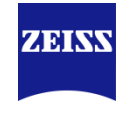

#### Startup of the System

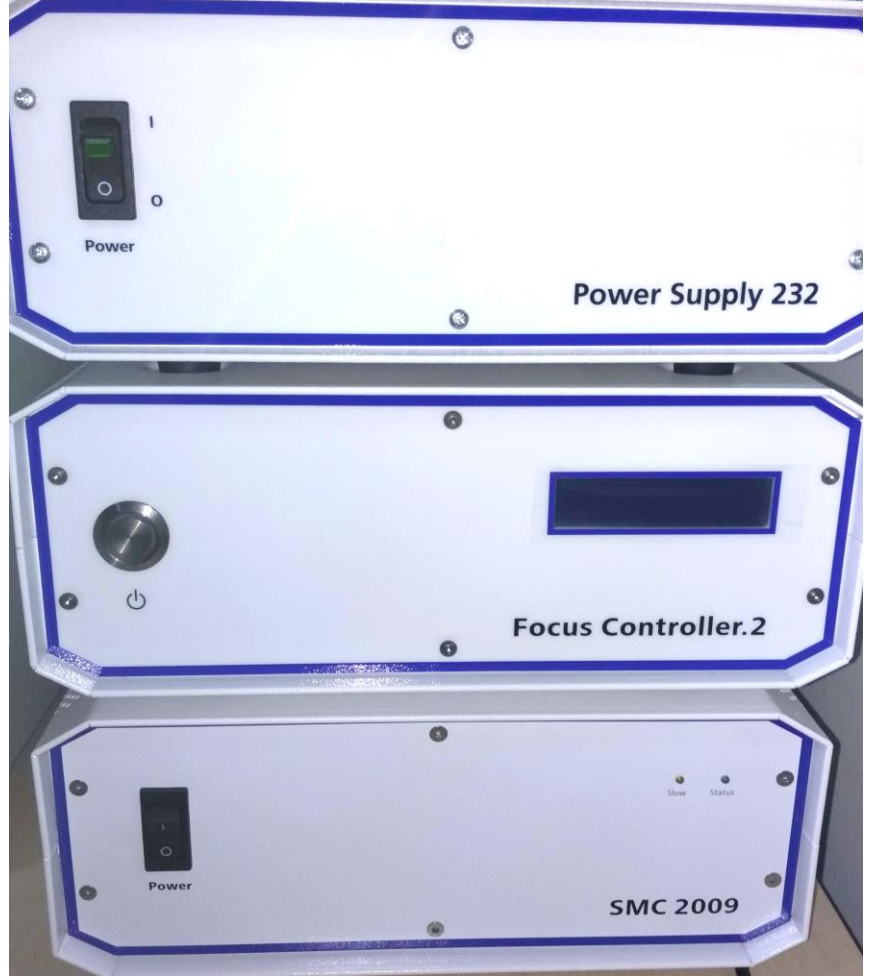

\*注意:如果同时配置有Definite Focus 2,开机时需要在开启显微镜电源( Power Supply 232)之前打开Definite Focus 2的电源(Focus Controller.2) \*Focus Controller.2 电源开关在背后

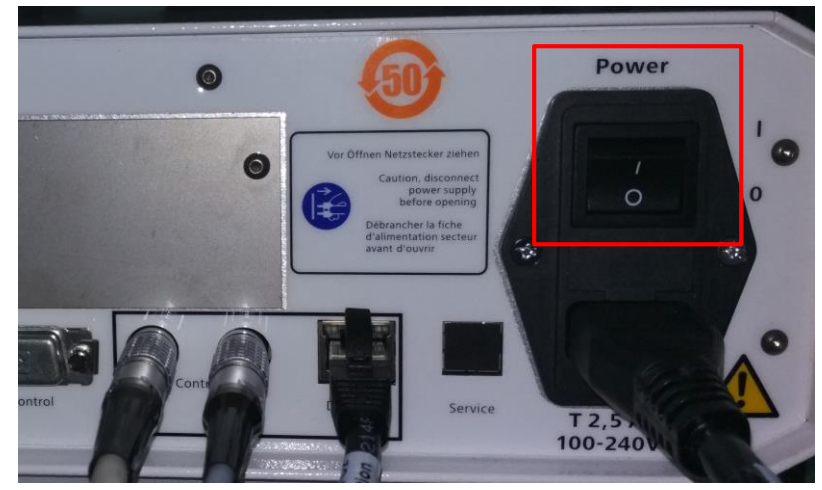

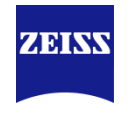

#### Startup of the System

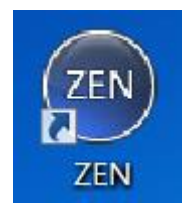

5、启动ZEN软件(Blue), 选择 "ZEN system";

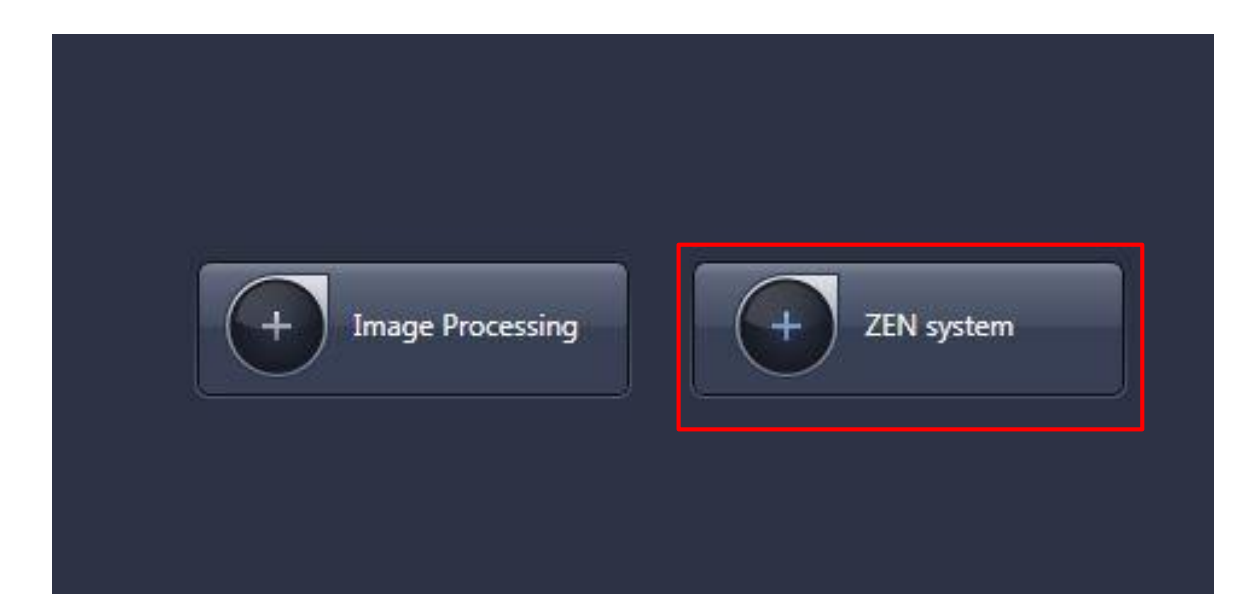

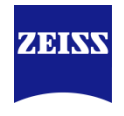

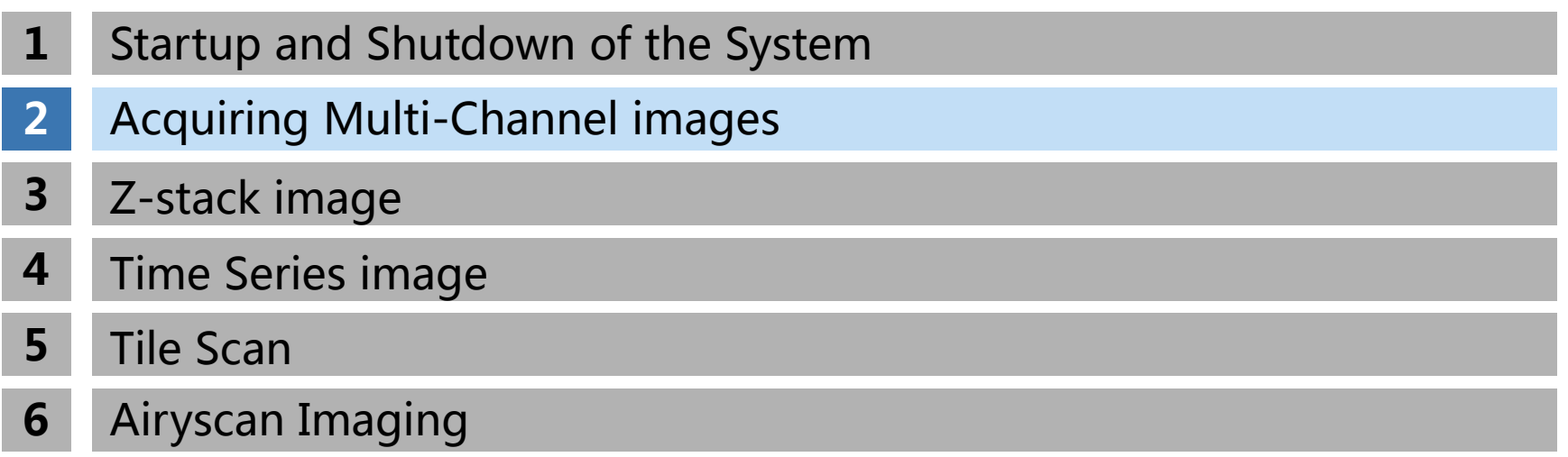

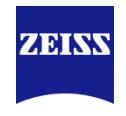

<span id="page-10-0"></span>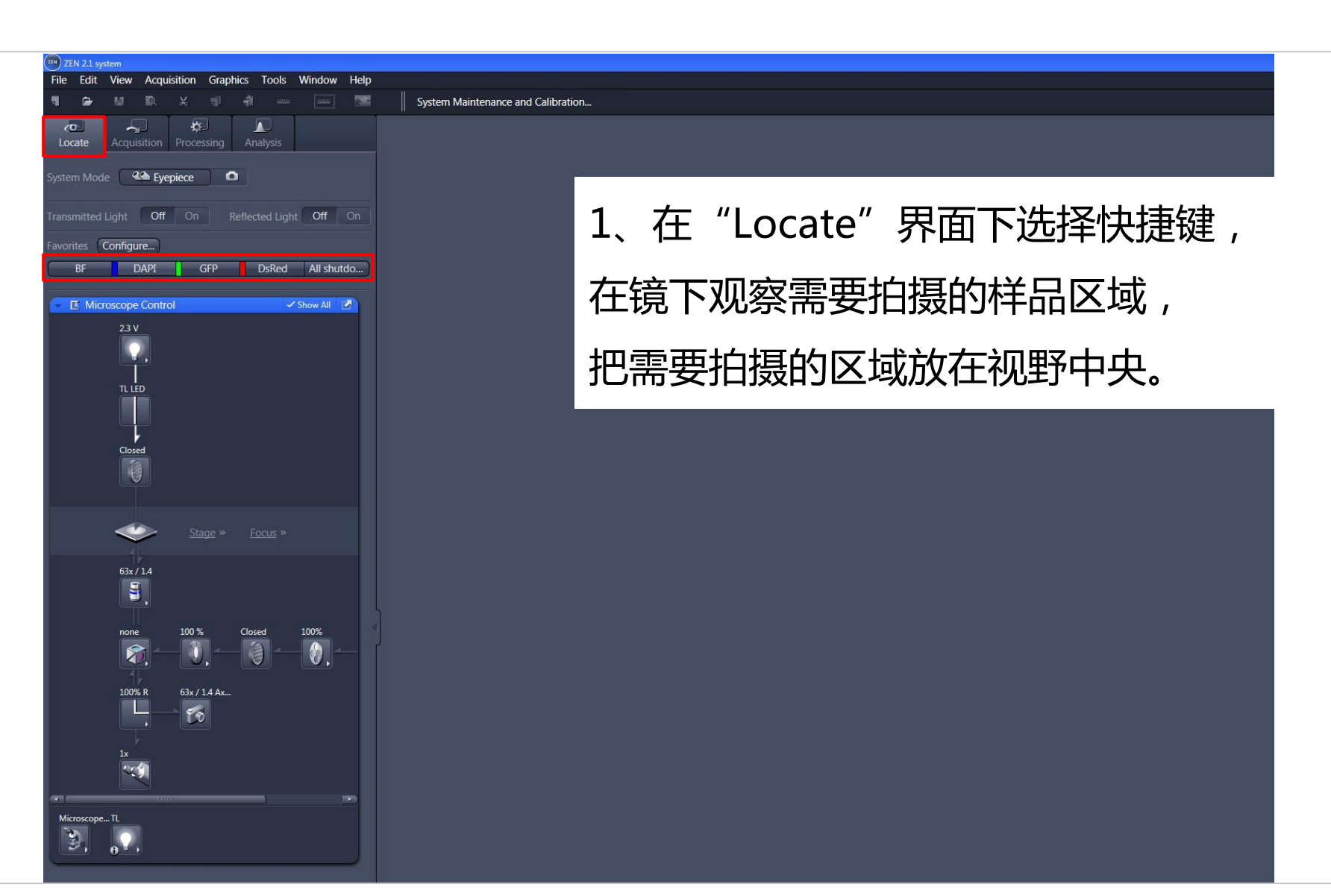

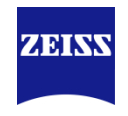

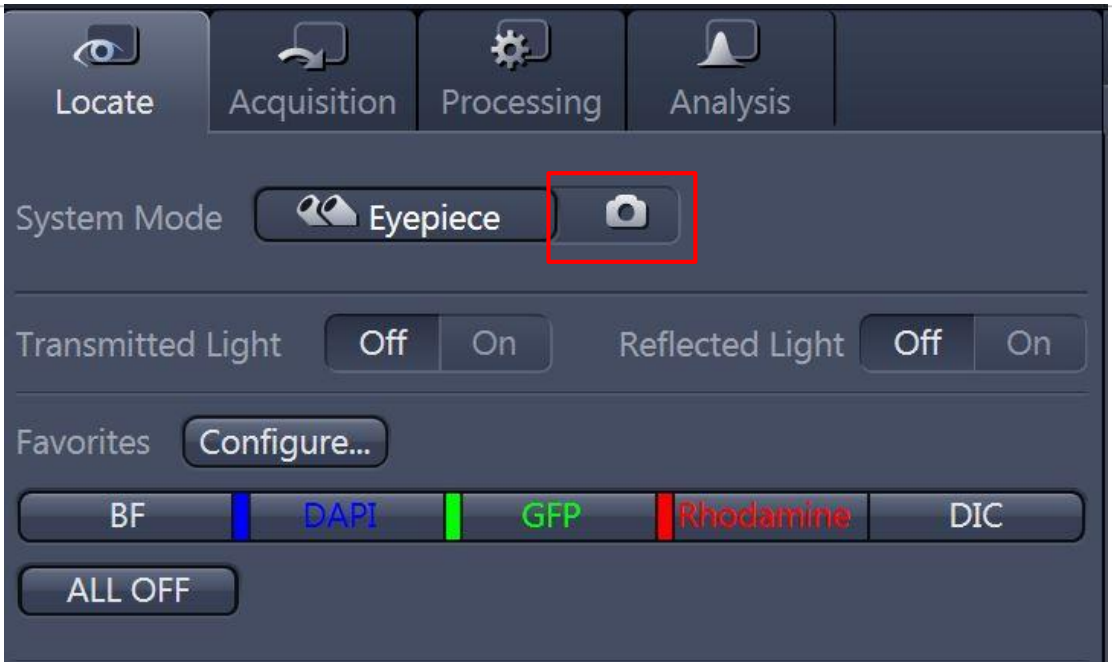

\*如果配置中带有CCD,在 "Locate"界面,可以选择相机图标, 用CCD进行单张明场或荧光成像。

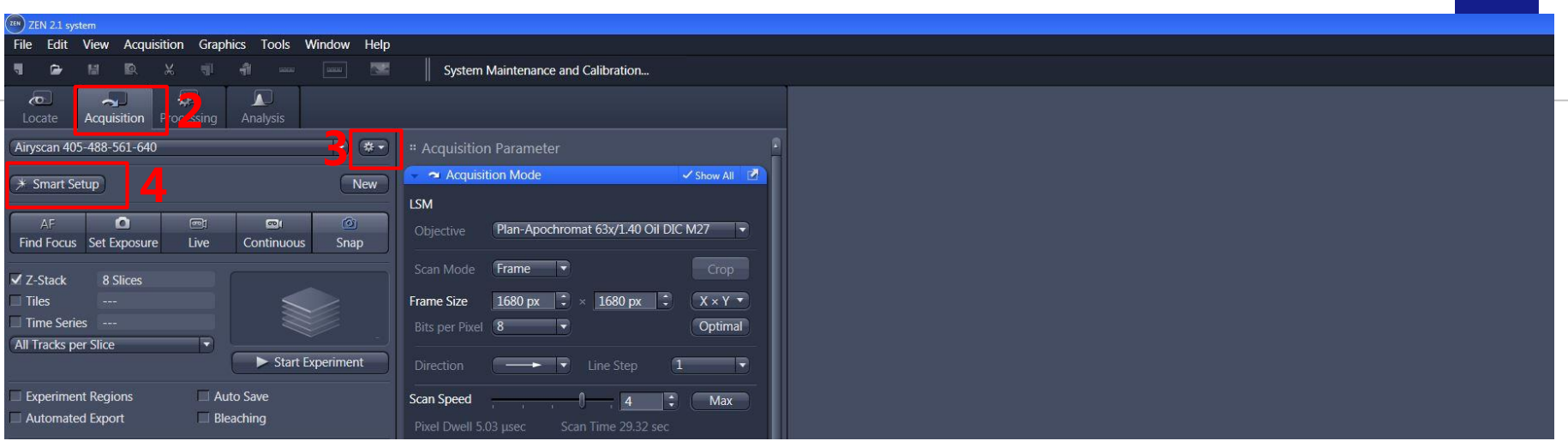

## 2、进入"Acquisition"界面;

- 3、选择之前保存好的光路设置→ "channel"和 "Acquisition mode" 设置
- 4、或者新建光路设置→ "Smart Setup"

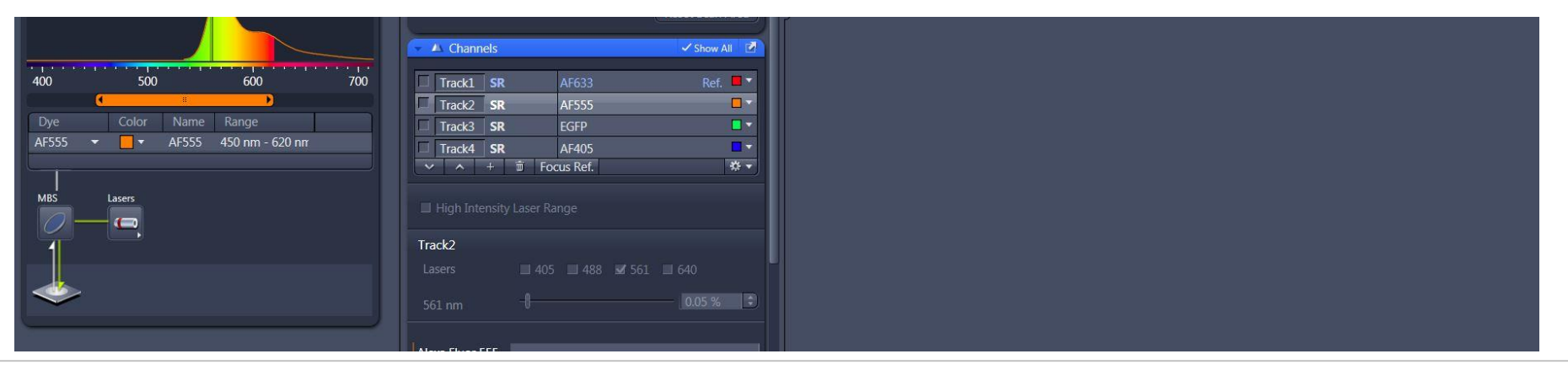

ZEINN

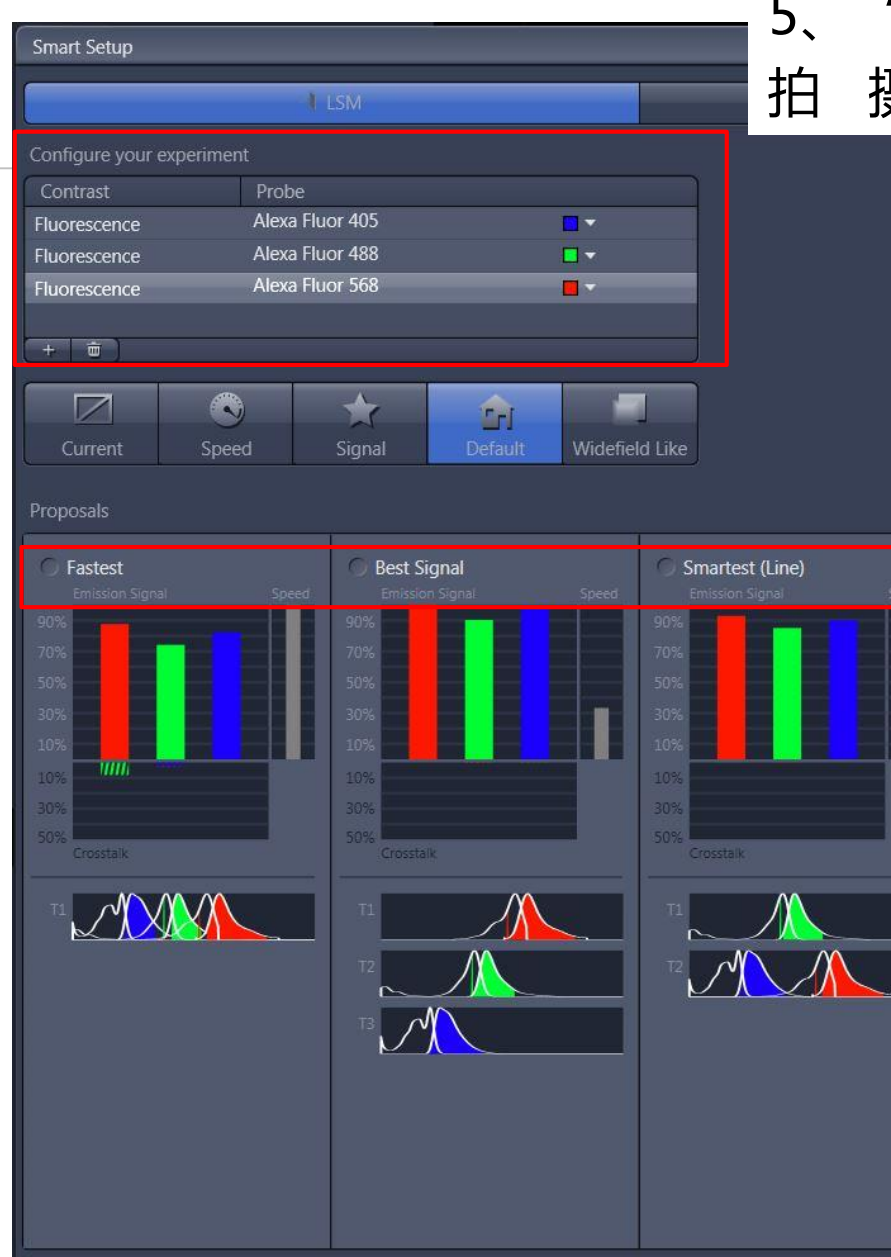

"smart setup"中选择染料名称, 并选择 聂方式后, "OK" 三种拍摄方式: A、Fastest 拍摄速度最快, 发射波长接近的荧光染料间存在串 色现象; B、Best signal 拍摄速度最慢; 基本避免了发射荧光的串色;

C、Smartest(Line) 结合上述两者优势,减少串色 的同时拍摄速度较快,但是光路中 硬件设置不能改变。 固定样本推荐使用Best signal、变化较

快的样本推荐使用Smartest或者Faster

Cancel

## **Channels**

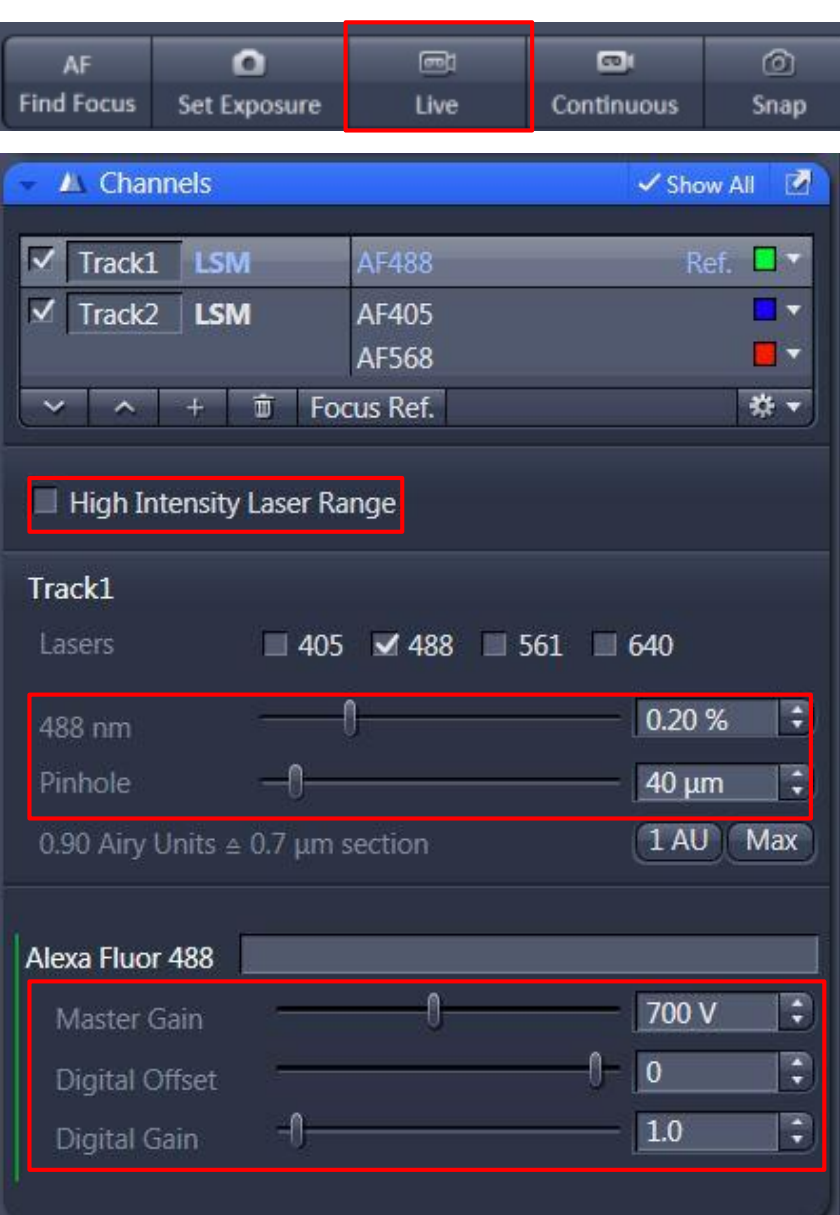

6、在"live"下设置Channels中的激光强 度"Laser",针孔大小"Pinhole",检测 ■器"Gain"值, 以及"digital gain"或 "digital offset";每个track单独设置, 选中该track(选中track高亮 ) ; A、 "Pinhole" 一般设置为1 AU, 增大 Pinhole可以提高图像亮度,但会增加非焦 面信息;减少Pinhole可以增加景深,但是 会减少图像亮度; B、 "Gain"和 "Digital Gain"增加可以

增加图像亮度,但是也会提高背景噪音。 "High Intensity Laser Ranger": 不勾选最小激光值能达到0.01%,但最高值 分别只能达到3.5%(405 ) , 4.5%(488 ) 和5% (561 、640 ) 勾选后激光值能达到100%,但最小值不能

低于0.2%

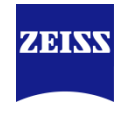

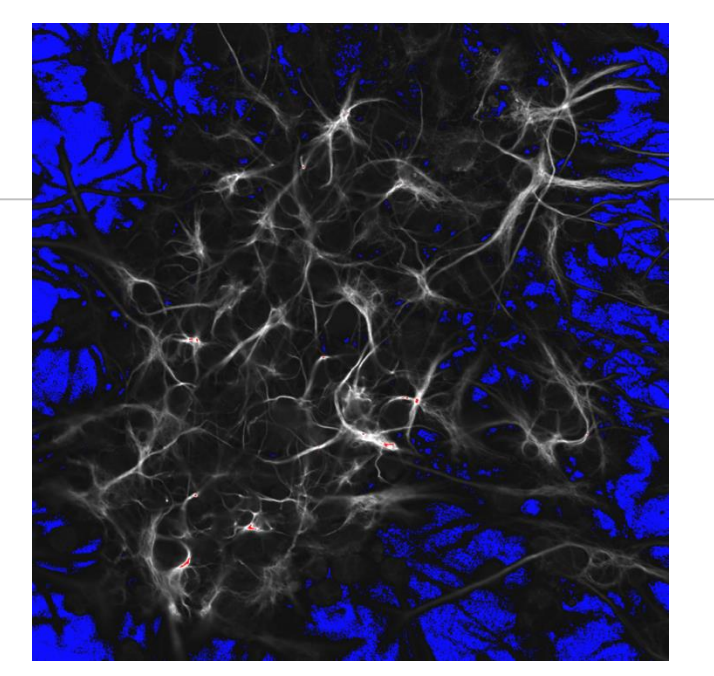

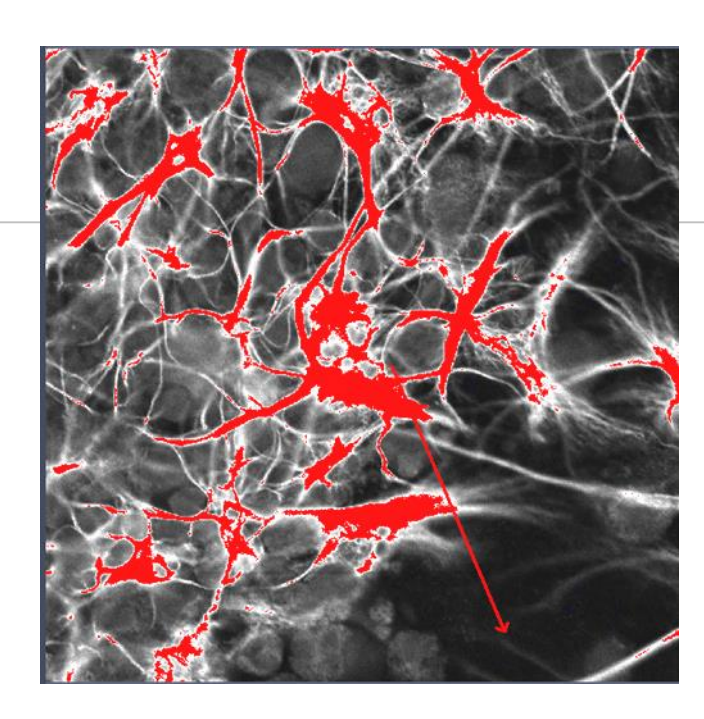

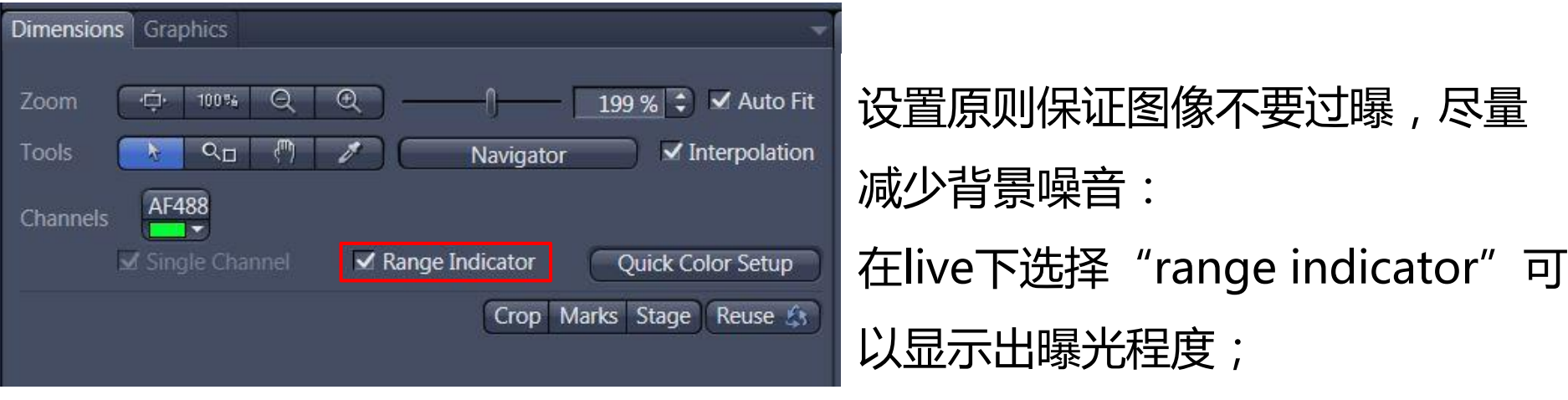

## **Acquisition Mode**

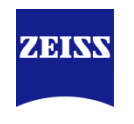

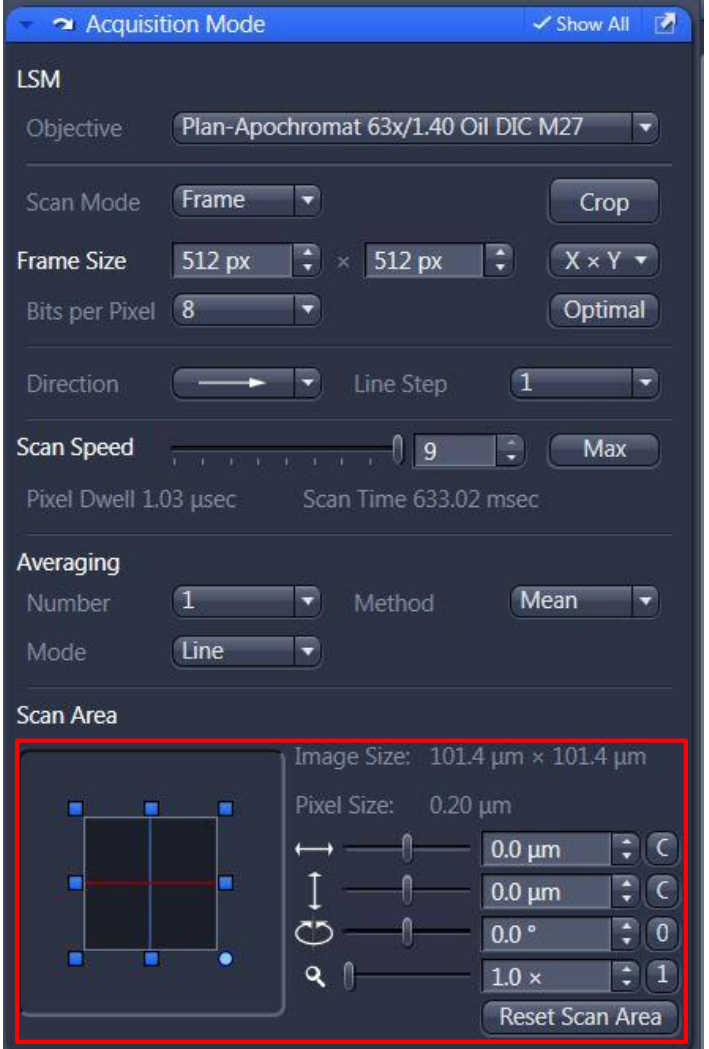

7、在Acquisition Mode下主要设置如下参数: A、通过scan area选择扫描区域或通过图像窗 口下的"crop"选择扫描区域;

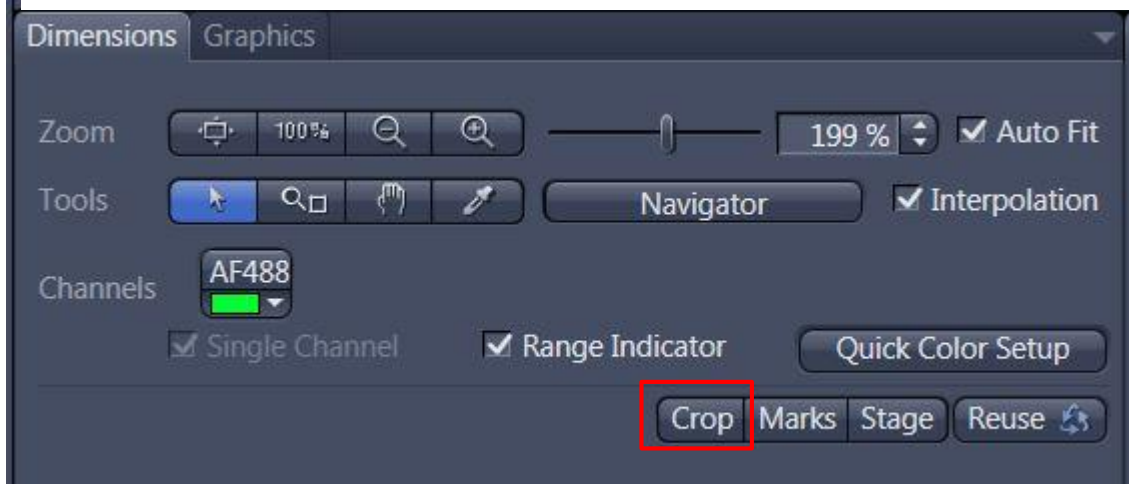

## **Acquisition Mode**

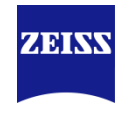

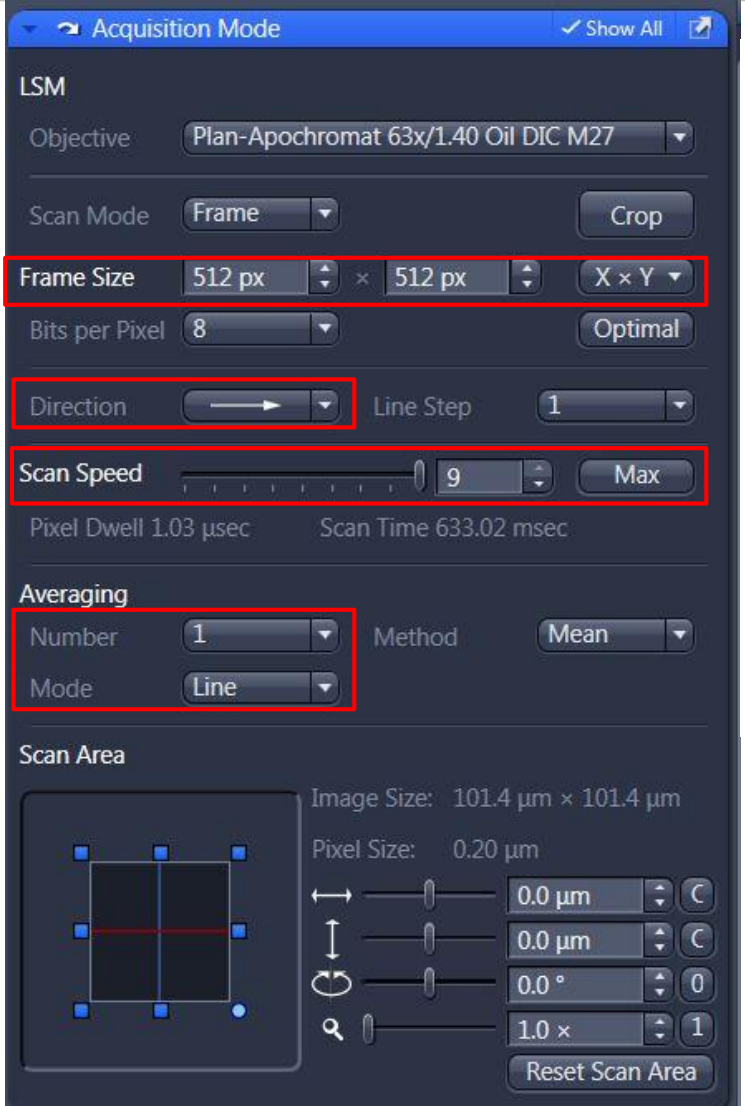

- B、设置Scan Speed: 扫描速度越慢, 信噪比 越好,但光漂白越多;
- C、Averaging:增加averaging次数可以减 少噪音,但会增加扫描时间;
- D、Direction: 双向扫描可以减少扫描时间;
- E、Frame Size:一般选择512×512或
	- 1024×1024,图像越大,扫描时间越长

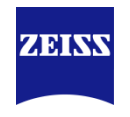

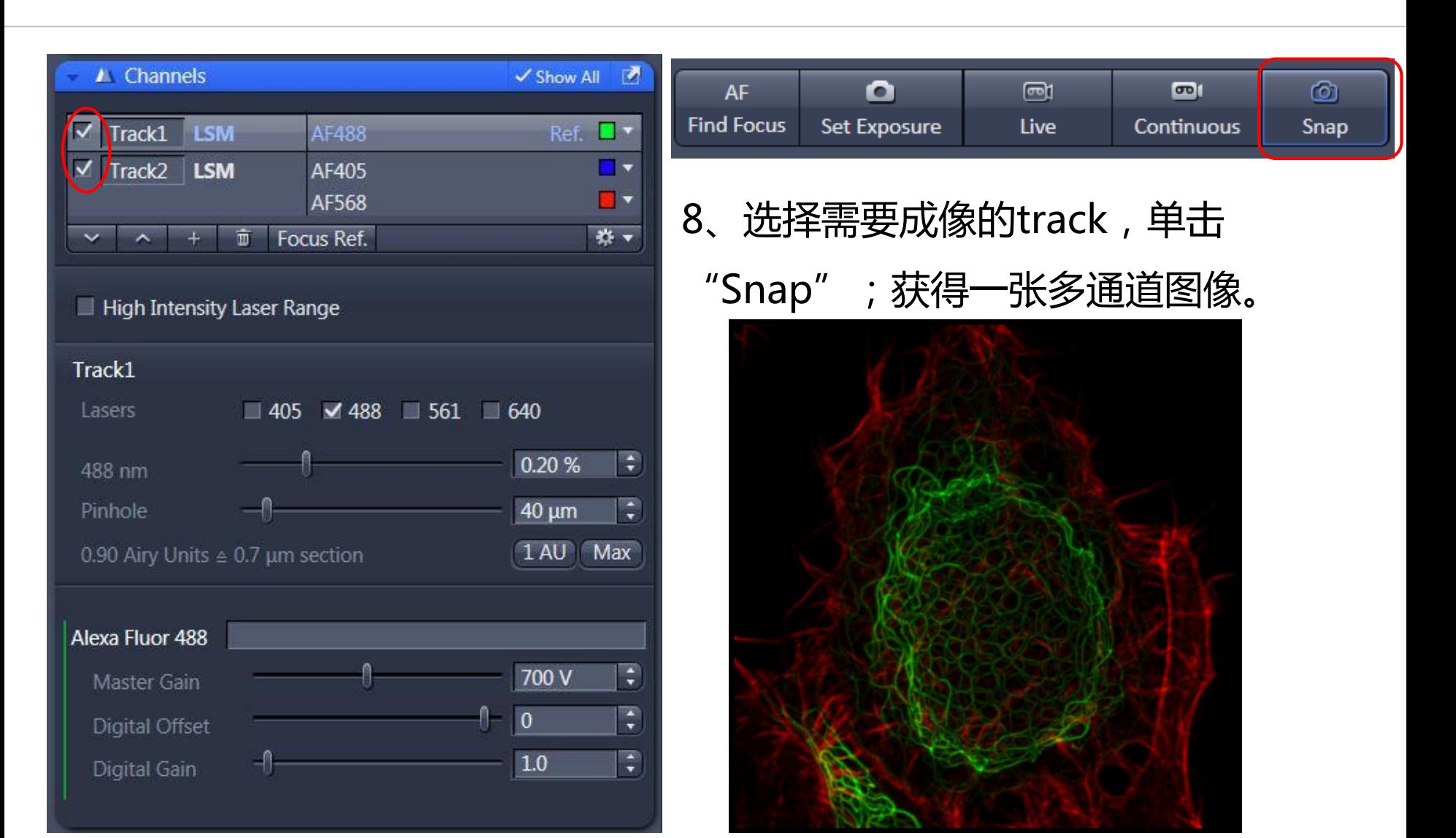

## **Experiment Manager and Reuse**

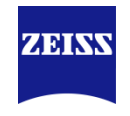

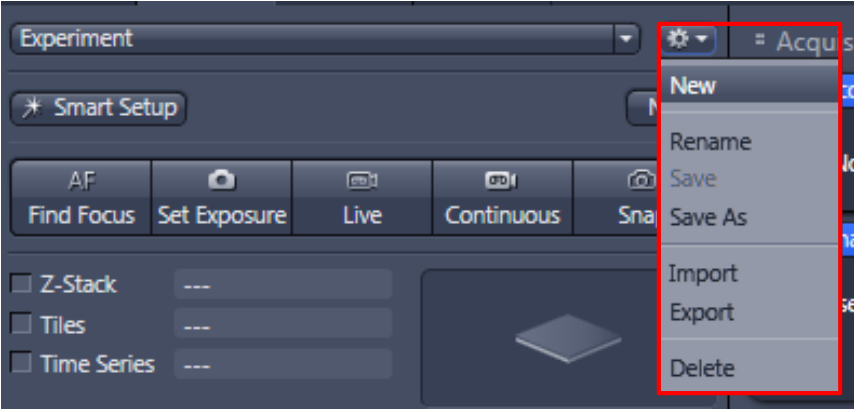

可以通过Experiment Manager来保存拍 摄的参数,或打开已经保存的图片(czi格 式), 通过"Reuse"来调用上次拍摄的 参数设置

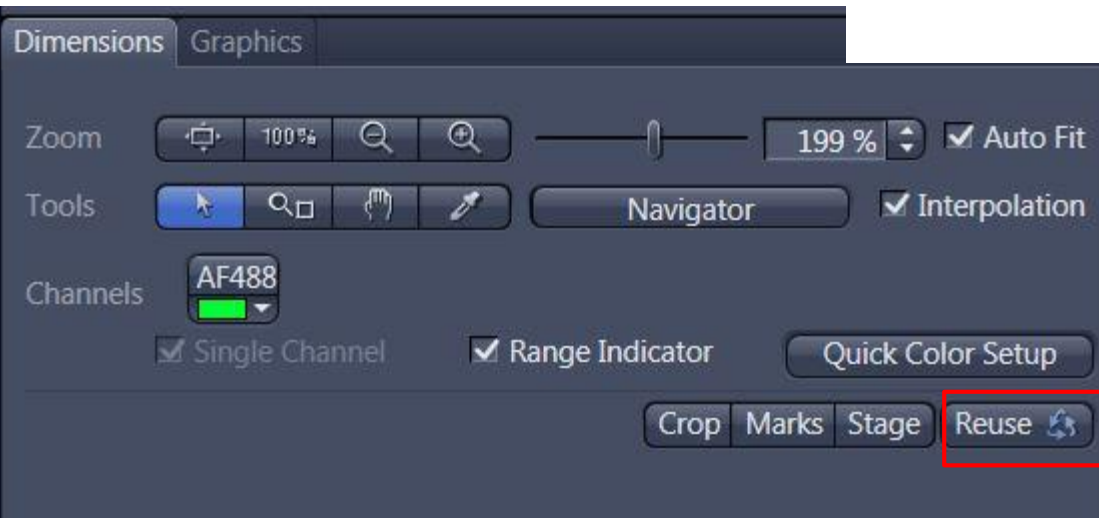

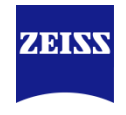

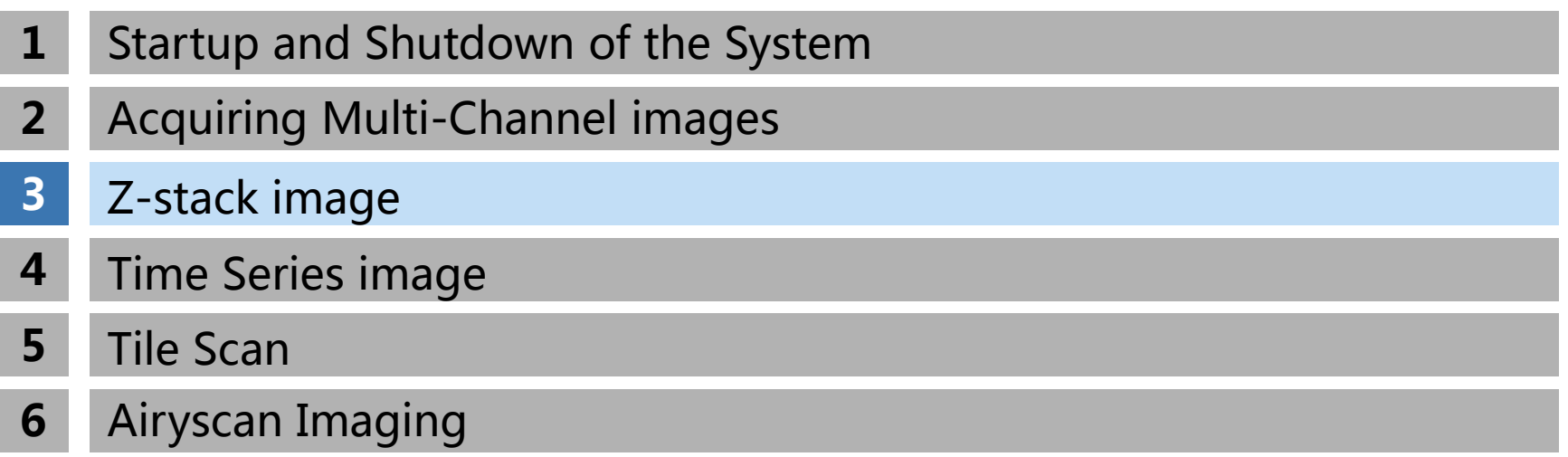

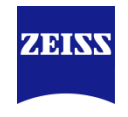

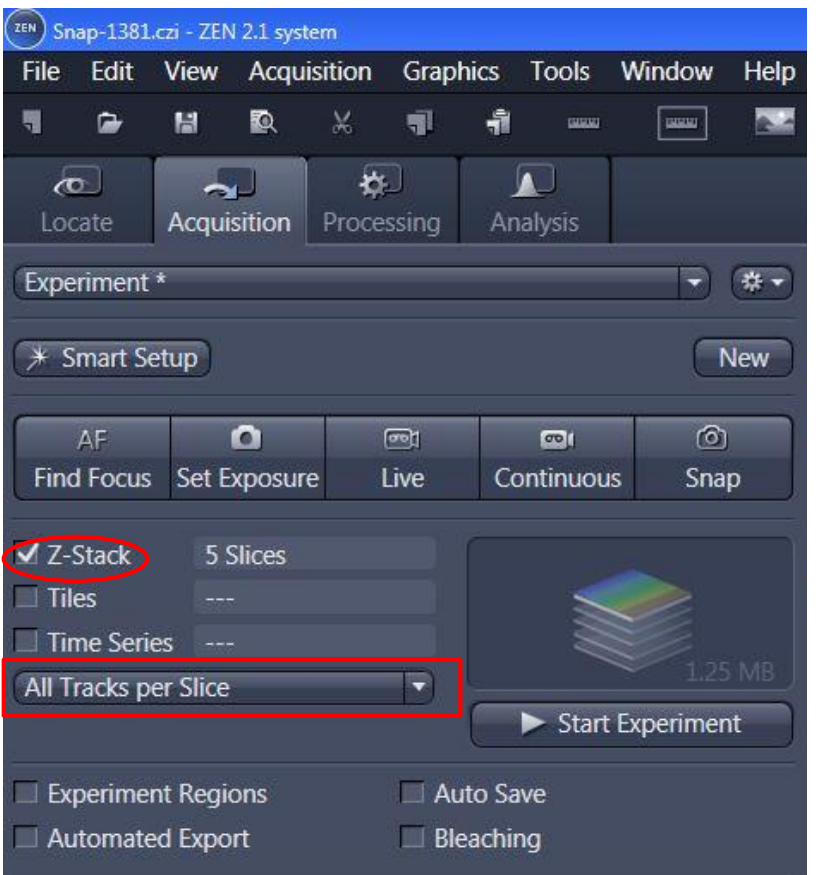

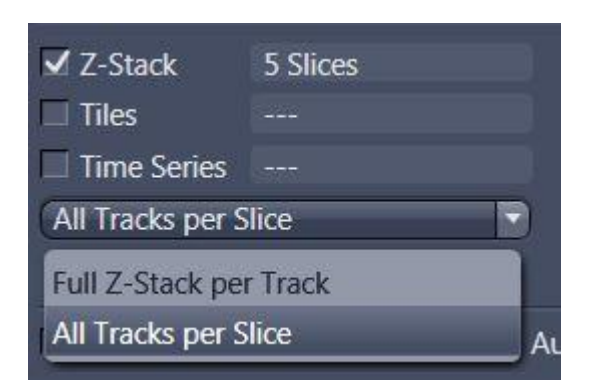

Z-stack层扫在多通道荧光下有两种模式: A、Full Z-stack per slice,单个荧光通道下进行z 轴层扫后切换到另一个荧光通道继续z轴层扫(这种Z 轴扫描方式速度较快);

<span id="page-21-0"></span>B、All Tracks per Slice,每层进行多荧光扫描;

### First/Last

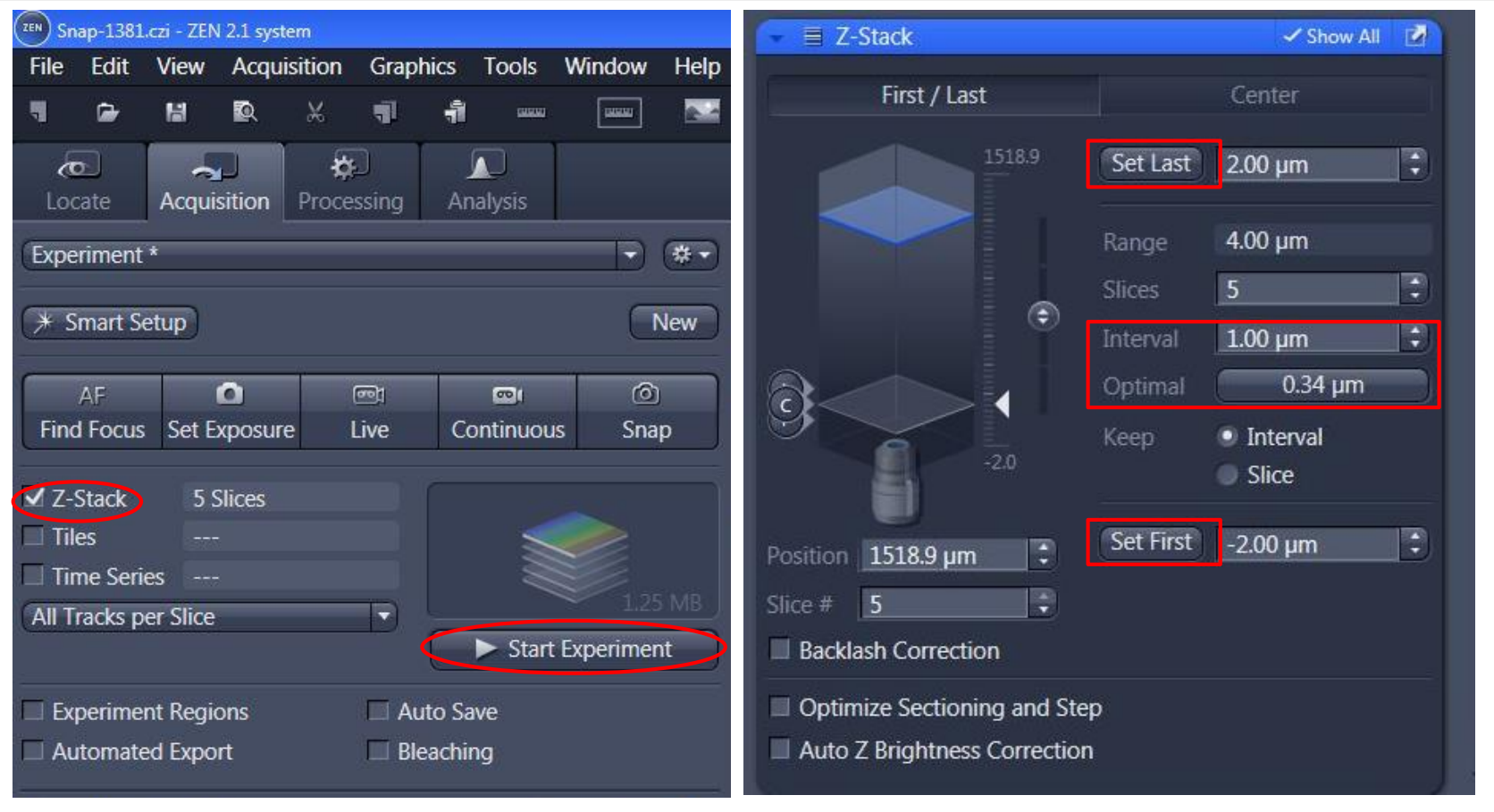

- 1、选择Z-stack;
- 2、在live下调节焦距选择层扫图像的上下范围: "set first" 和 "set last";
- 3、单击"optimal"让间距在最适合范围;
- 4、单击"Start Experiment" 23

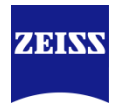

#### **Center**

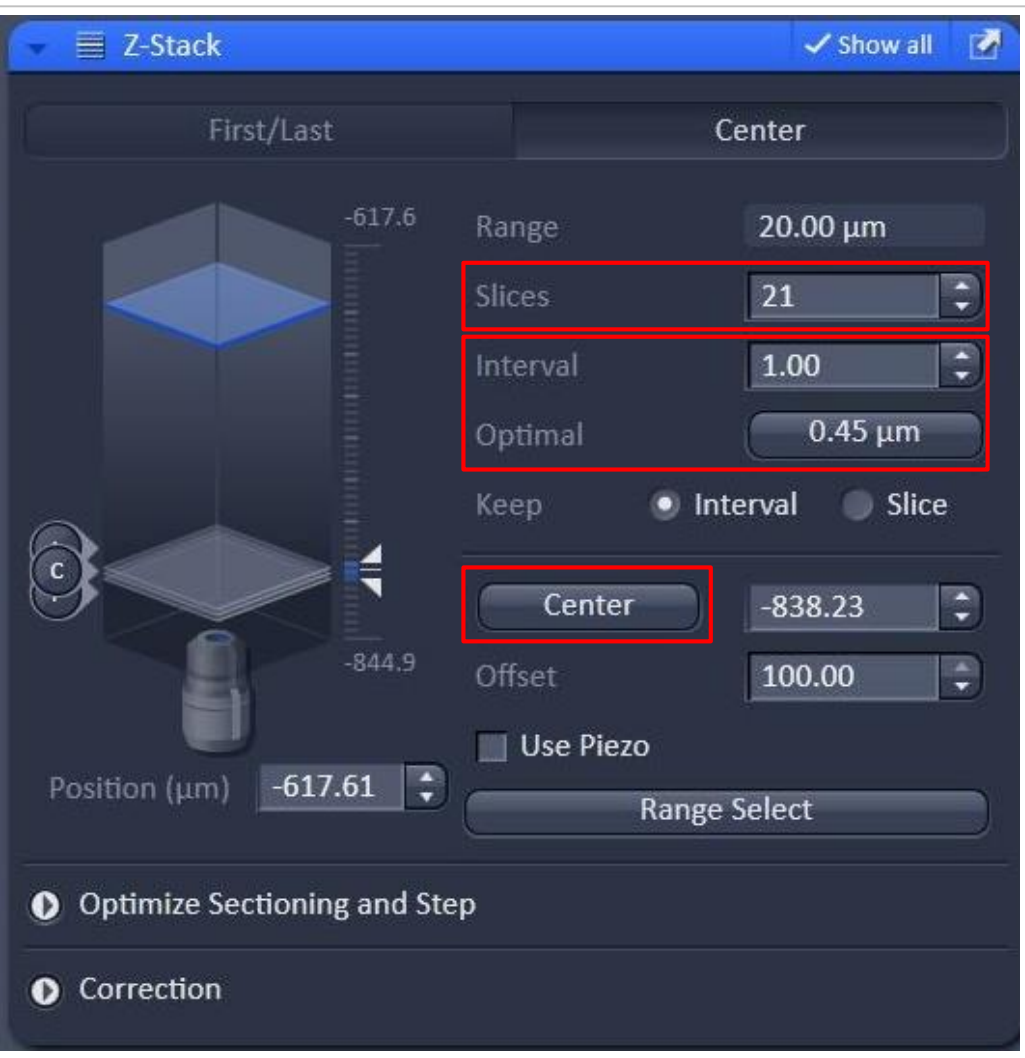

**ZEINS** 

1、center模式下,live下选择成像的中间 位置,单击"center",然后设置需要层 扫的层数Slices, 并单击 "optimal"; 2、单击"Start Experiment"

#### Match Pinhole

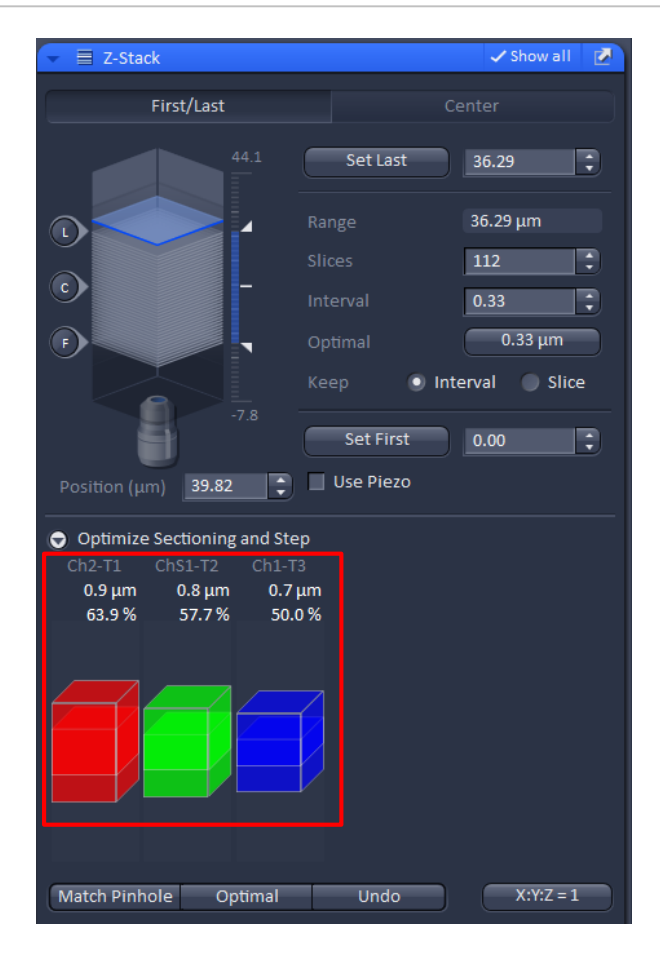

多通道荧光拍摄Z-stack需要考虑 光切厚度不一致的问题: 1、可以通过点击"Match Pinhole"自动调节不同track的 针孔使光切厚度相似; \*这种方法的缺点在于可能会使长 波长的针孔过于小,不利于弱荧 光成像。

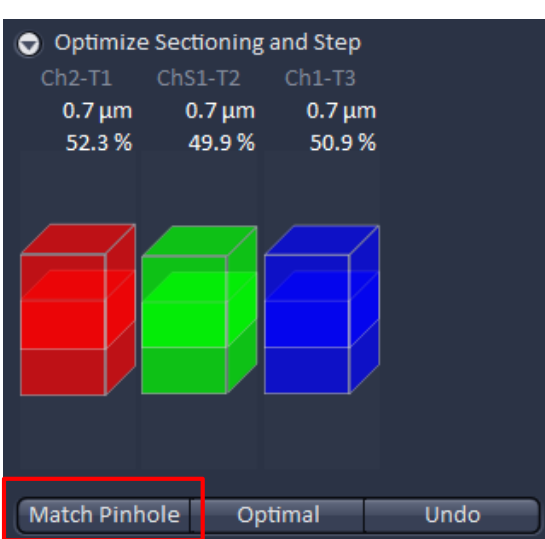

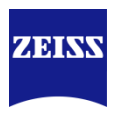

#### Match Pinhole

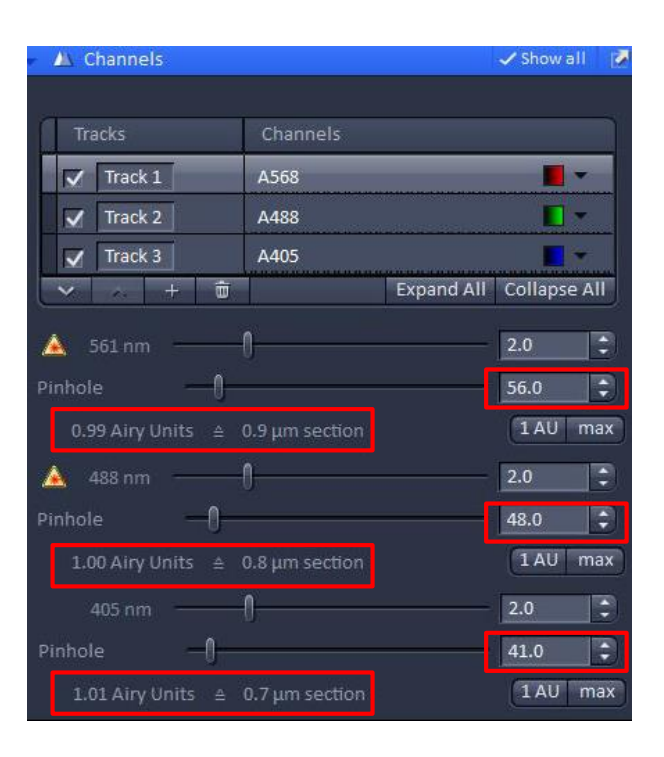

2、通过手动调节针孔到一 致,可以保证荧光强度的同 时,保证光切厚度一致。

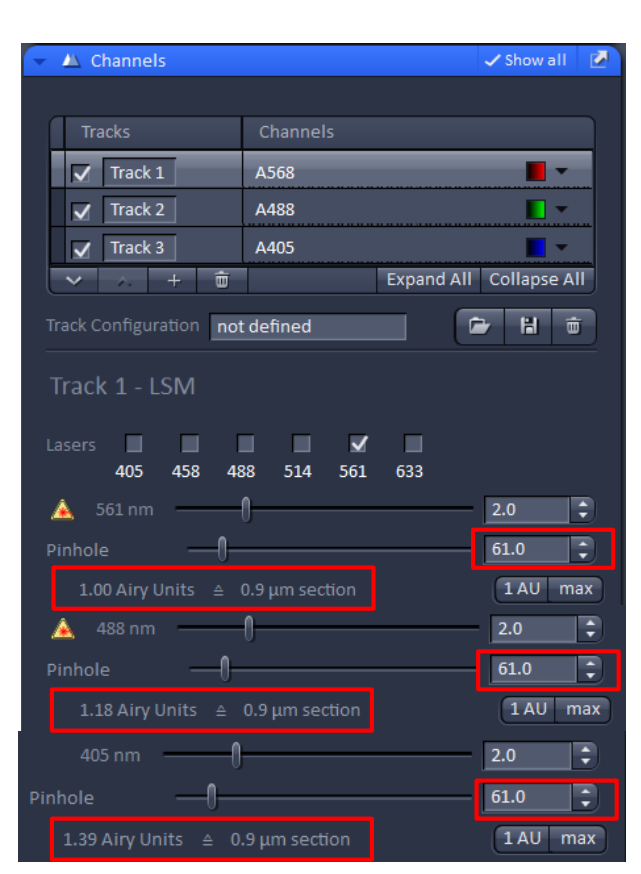

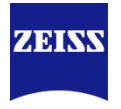

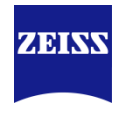

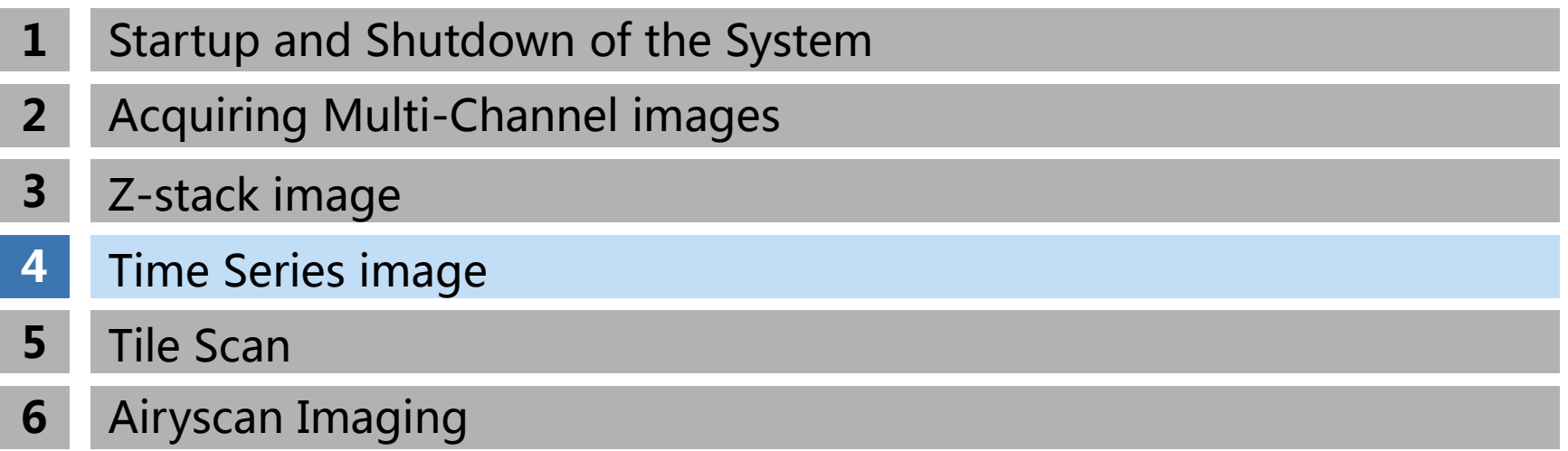

## **Time Series image**

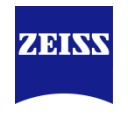

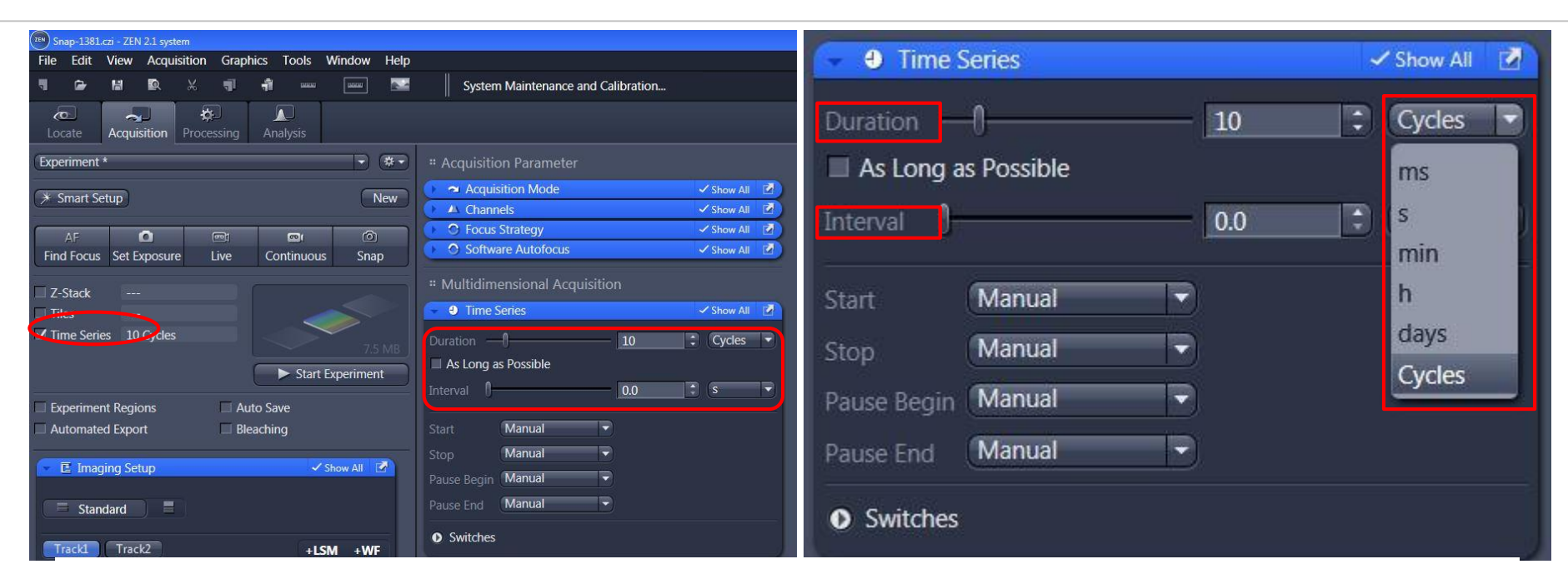

- 1、选择 "Time Series";
- 2、拍摄要持续的时间,如循环数cycles或者其他具体时间;
- 3、循环之间的间隔Interval;

interval:两次循环开始时间的间隔,因此interval包含了上一个循环的拍摄时间;

<span id="page-27-0"></span>4、"Start Experiment"

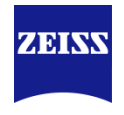

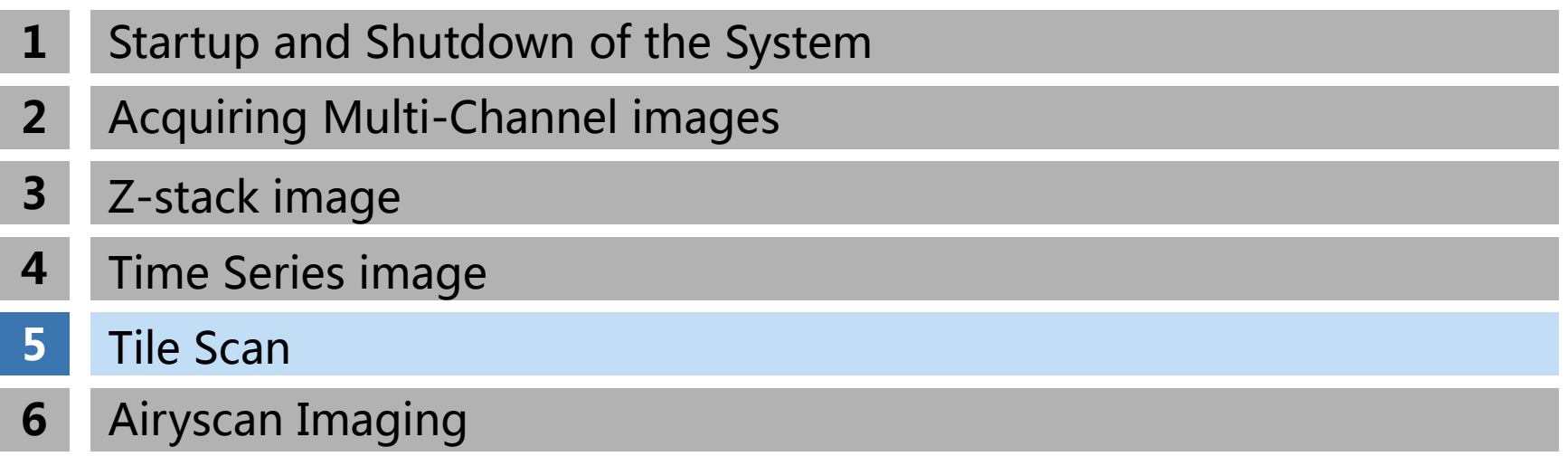

## **Tiles**

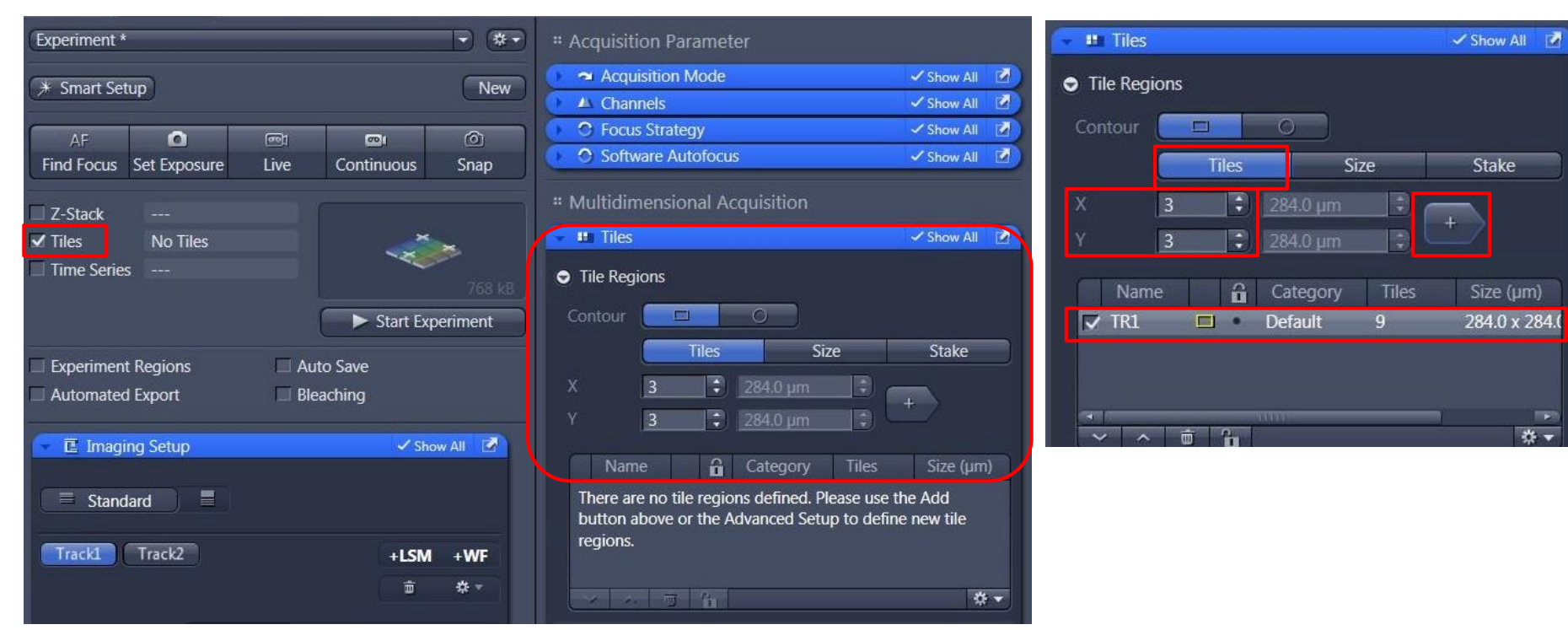

在"Tiles"模块下"Tiles"方法代表以现在视野为中心拍摄拼图, 1、选择"Tiles"下的"Tiles"方法;

- 2、"X" & "Y"分别代表水平和垂直方向拼图范围;
- 3、点击"+",将要拼图的范围添加到拼图区域中;
- 4、"Start Experiment"

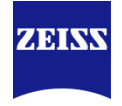

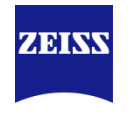

#### Stake

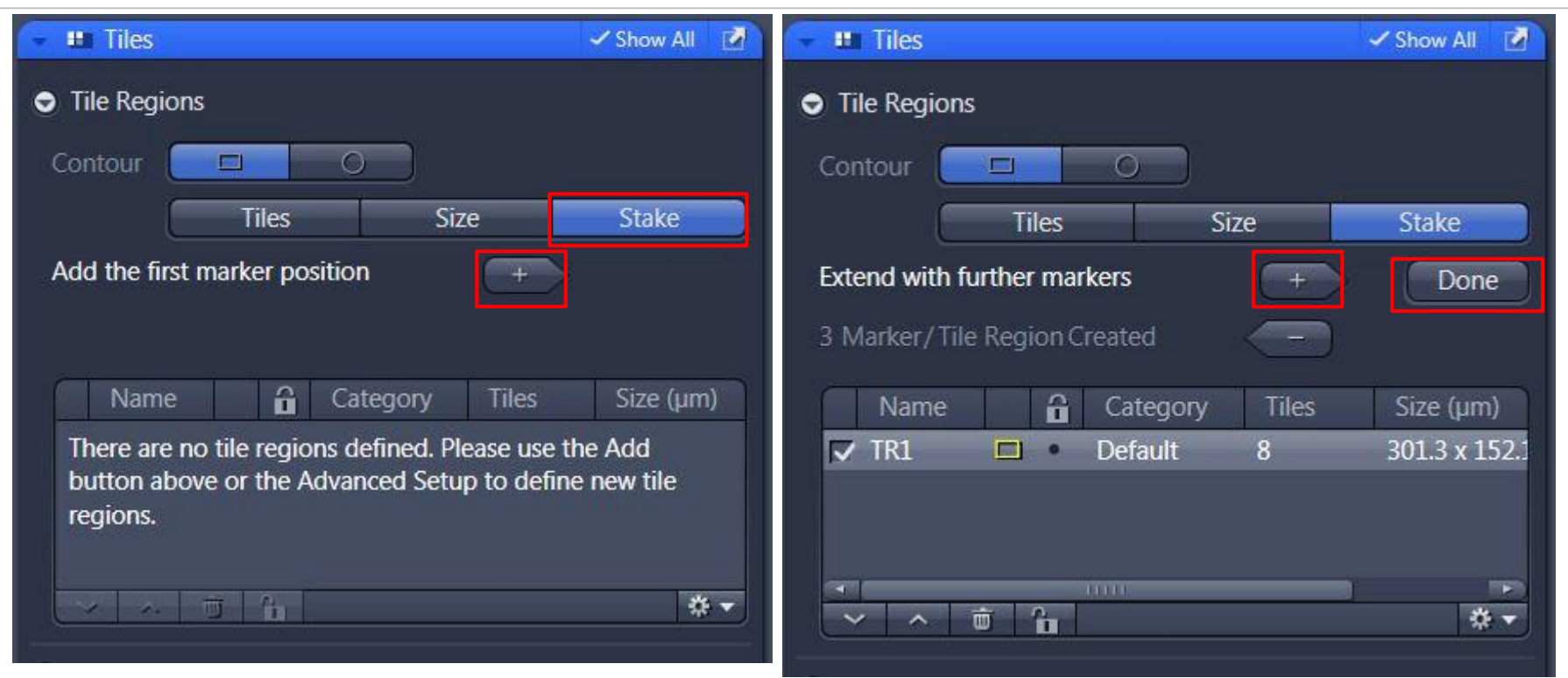

"Stake"方法能够通过定义拼图边缘自动计算拼图大小,完成拼图:

- 1、"Stake"下通过移动载物台到想拼接的样品边缘,单击"+",添加边缘范围。所有边缘定义
- 后,点击"Done",软件自动定义拼图范围。
- 2、"Start Experiment"。

## **Option**

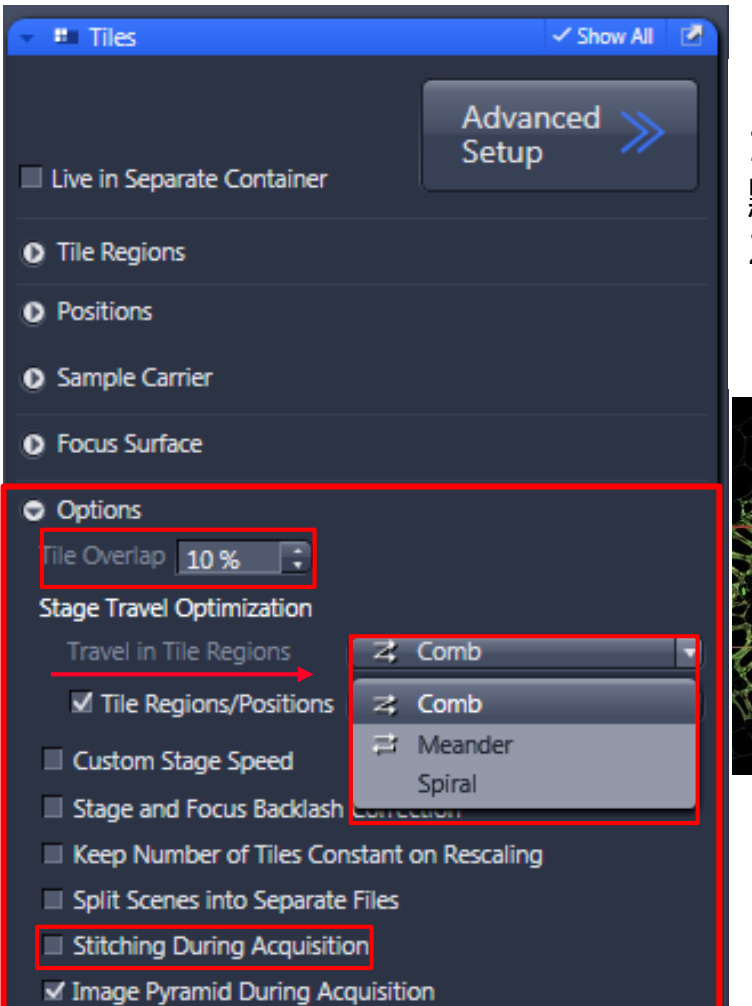

"Option"中几个关键参数: 1、 "Tile Overlap"代表图片边缘互相重叠百分比, 一般 默认10%; 2、"Travel in Tile Regions"代表拼图时的方向: "Comb":单方向拼图;"Meander":双向拼图; "Spiral":螺旋形从中向外拼图。

Comb Meander Spiral

**ZERKY** 

3、"Stitching During Acquisition"在拼图后自动拼接 ,消除拼图中的接缝。

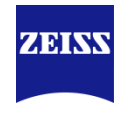

#### Advanced Setup

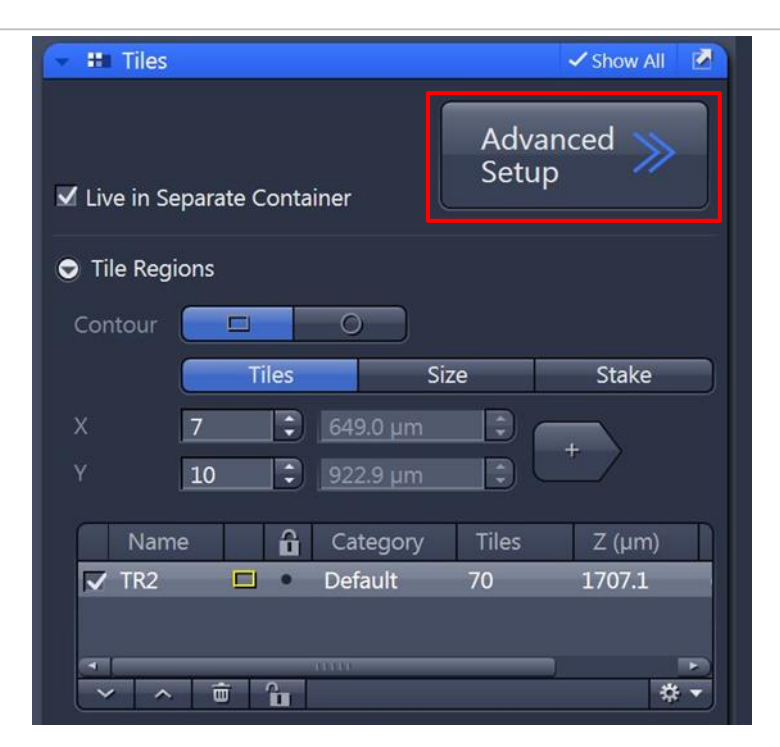

高级拼图功能主要包括两个部分:

1、可以通过拼图前分析拼图区域的焦距变化, 有利于校正拼图不同焦距的问题 (support point);

2、如果同时配置有CCD,可以通过CCD的快速成像来获取预扫图像,辅助拼图区域的选 择(preview scan)

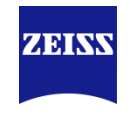

### Focus Surface

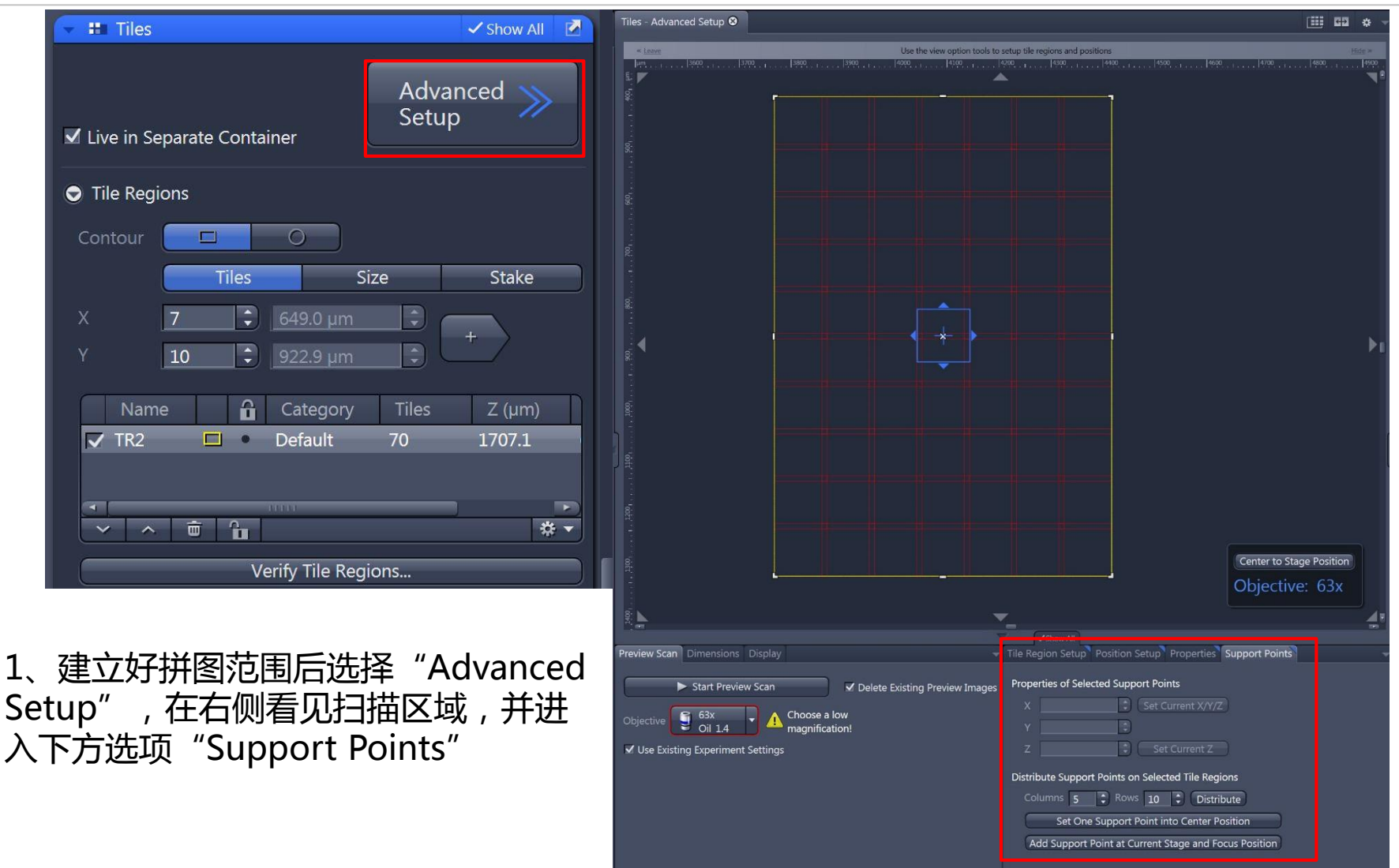

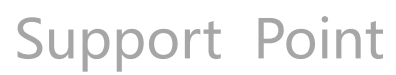

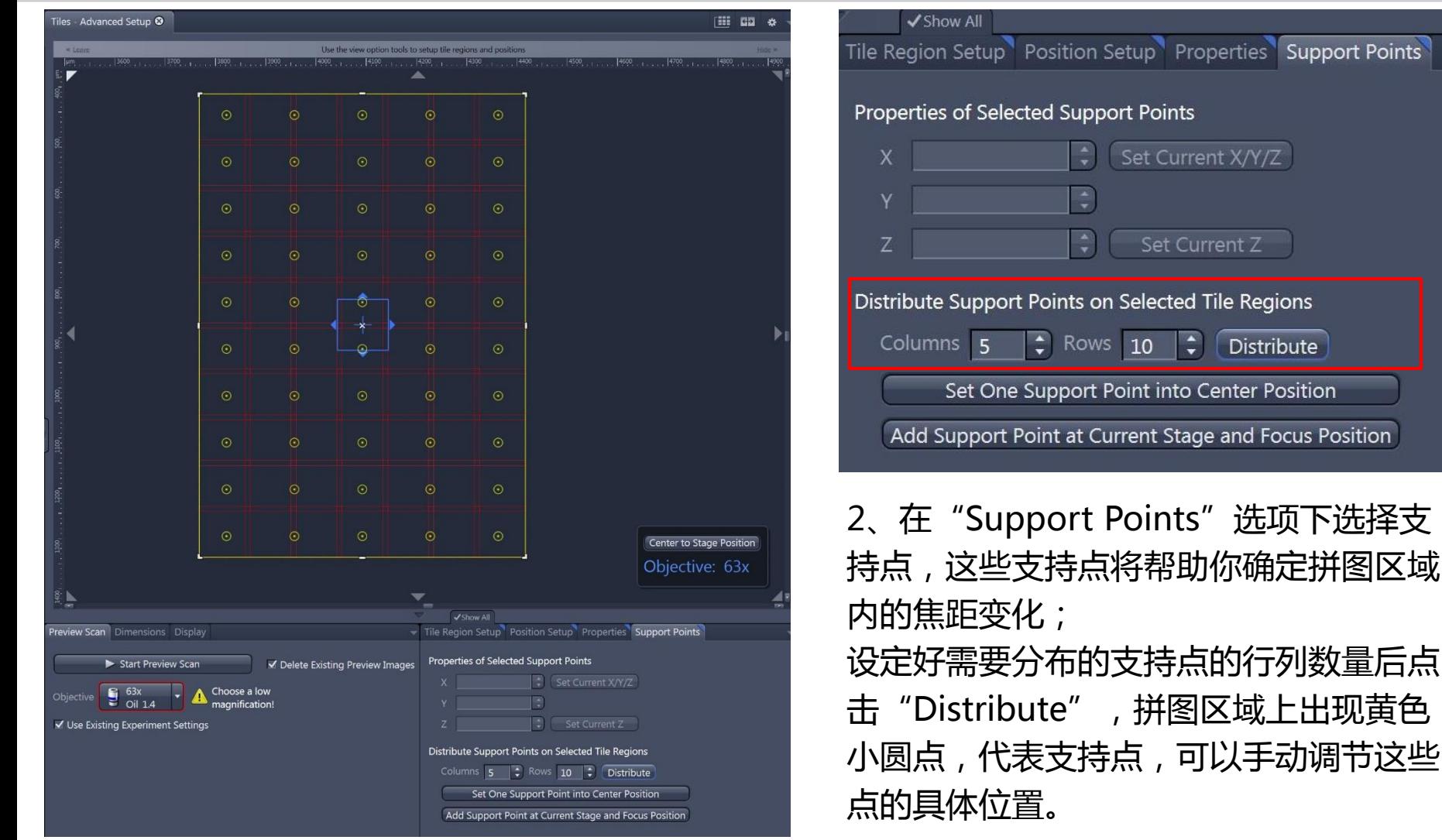

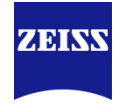

## Verify Support Points

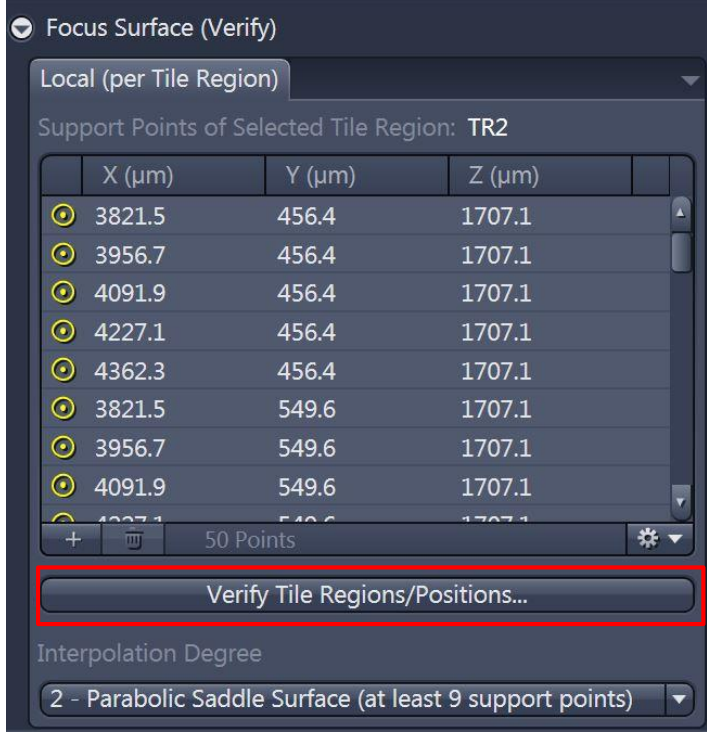

3、在"Tiles"窗口下选择"Focus Surface (verify) ", 点击 "Verify Tile Regions/Positions"对选好的support points进行校正;

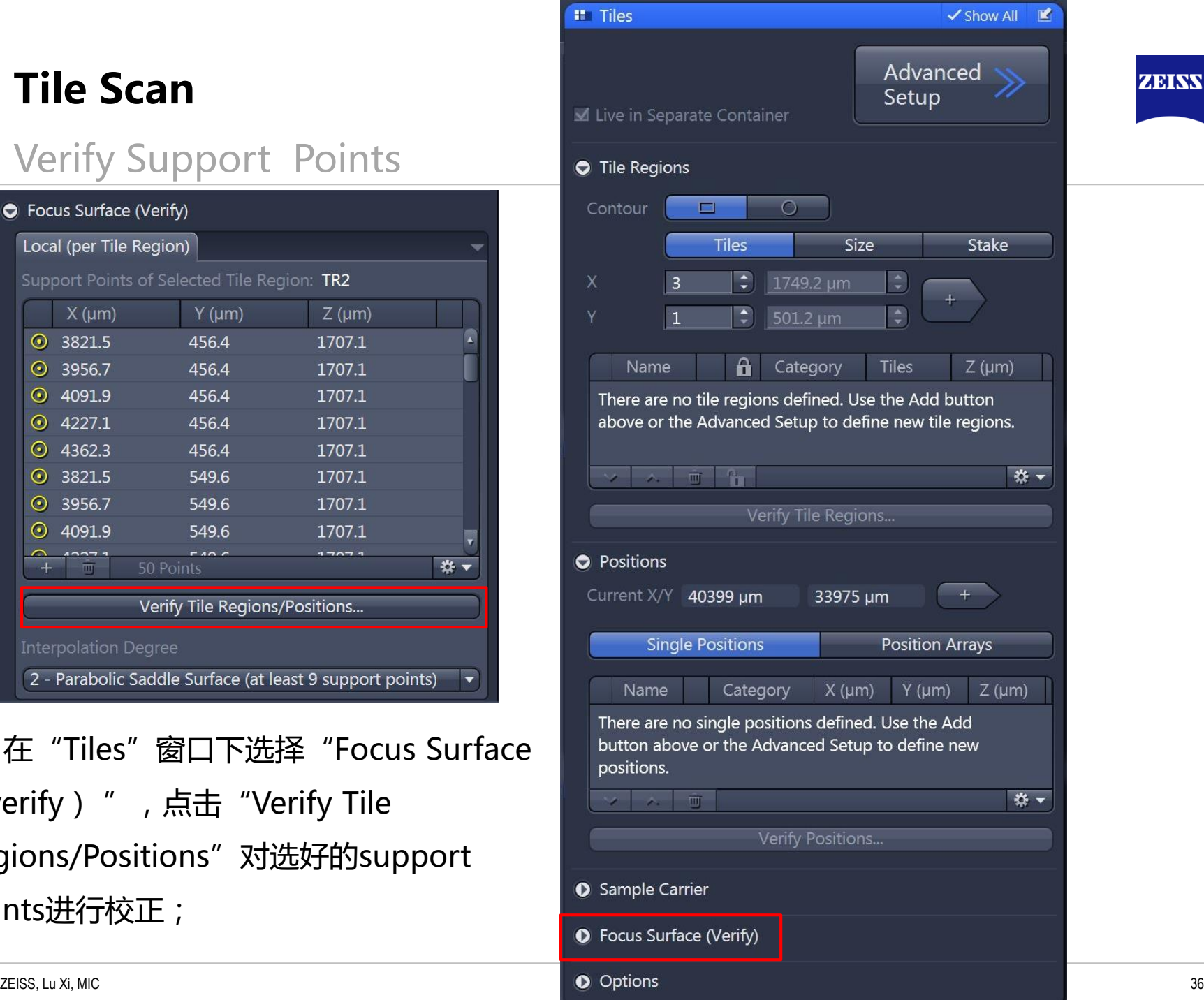

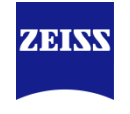

## Verify Support Points

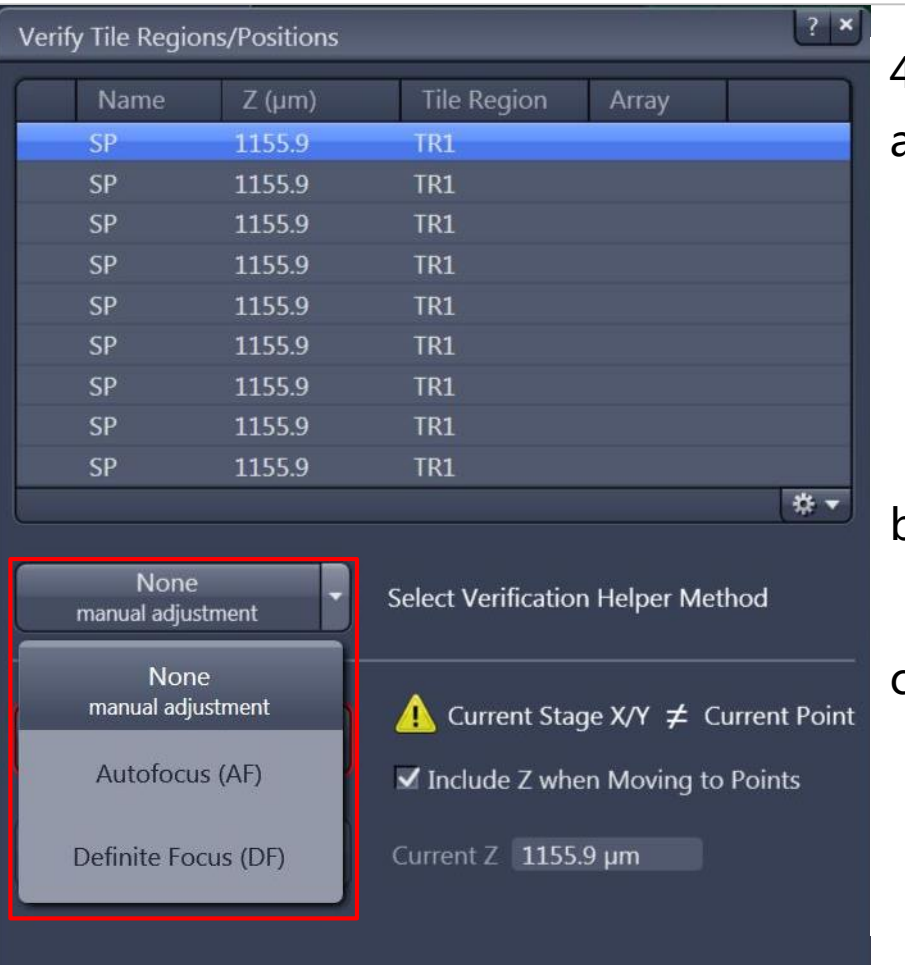

Close

- 4、根据配置不同,主要包括以下三种校正方法:
- a. None(Manual adjustment)手动校正,在 预览模式"Live"下,双击第一个SP( Support Point)进行手动调焦后保存焦距位置 "Set Z & Move to Next ",随后对后续SP 进行逐个校正;
- b. Autofucus(AF)软件自动对焦,通过软件计 算的方法找到最佳焦距;
- c. Definite Focus(DF)自动对焦系统,需要硬 件Definite Focus支持,通过DF能够迅速找到 介质表面来确定样品焦面。

Not all points have been verified.

ZEISS, Lu Xi, MIC 2016-05-15 37

![](_page_37_Picture_1.jpeg)

#### Autofocus Verify Support Points

![](_page_37_Picture_40.jpeg)

5、选择AF校正方法后选择"Use AF to Verify the Remaining",软件会自动对所有Support Points进行焦 距校正;

![](_page_38_Picture_1.jpeg)

## Definite Focus Verify Support Points

![](_page_38_Picture_76.jpeg)

![](_page_38_Picture_77.jpeg)

- 6、选择DF校正方法后,
- a. 先在软件右侧Definite Focus工具栏中选择"Find Surface"找到样品介质面,随后手动调节焦距到感兴趣 的焦面, 选择 "Store Focus";
- b. 最后在Verify界面选择"Use DF to Verify the Remaining", 软件会自动对所有Support Points进行焦 距校正。
- ZEISS, Lu Xi, MIC 2016-05-15 39 c. 当校正SP结束后,选择"Close"关闭Verify窗口

![](_page_39_Picture_1.jpeg)

## Definite Focus Verify Support Points

![](_page_39_Picture_45.jpeg)

7、校正所有SP后,选择适合的"Interpolation Degree"; 样品表面越不平整需要Interpolation Degree越高,选择的SP数量超过Interpolation Degree需要的最小值可以增加计算的可靠程度。

![](_page_40_Picture_1.jpeg)

## Definite Focus Verify Support Points

![](_page_40_Picture_51.jpeg)

8、随后在"Focus Strategy"工具栏中确定如上图所示选项:对焦方法为"Use Focus Surface/Z Values Defined by Tiles Setup", Focus Surface的方法为 "Local (per Region/Position);

9、上述设置结束后,点击"Start Experiment"拼图

![](_page_41_Picture_1.jpeg)

![](_page_41_Picture_66.jpeg)

场"WF"通道来进行Preview Scan",帮助我们在大 范围样品中选择拼图区域;

如上图示例中,我们在建立好的光路中选择"+WF", "Alexa Fluor 488"建立一个宽场荧光通道;

![](_page_41_Picture_5.jpeg)

![](_page_41_Picture_9.jpeg)

![](_page_42_Picture_2.jpeg)

#### Preview Scan

![](_page_42_Picture_4.jpeg)

![](_page_43_Picture_0.jpeg)

![](_page_43_Picture_1.jpeg)

#### Preview Scan

![](_page_43_Picture_3.jpeg)

2、勾选"Tiles"并进入"Advanced Setup";一般会选择最小放大倍数物镜来进行Preview Scan, 如5X;

3、通过"Tile Region Setup"定义预扫描的区域,如通过Contour直接手动绘制扫描范围(上 页图中黄色实线框);

4. 点击 "Start Preview Scan" 讲行预扫描;

ZEISS, Lu Xi, MIC 2016-05-15 45

# **Tile Scan**

### Preview Scan

![](_page_44_Picture_116.jpeg)

5、得到Preview Scan的预扫描图后, 勾 选共聚焦"LSM"通道,同时可以更换 更高倍的物镜,如20X,然后通过"Tile Region Setup"工具栏直接在预扫描图 上重新选择拼图范围。

\*注意:预扫结束后要删除之前预扫描时 设定的扫描范围后再设置新的扫描范围! 6、随后点击"Start Experiment"对新 选定的扫描区域进行拼图。

![](_page_44_Picture_9.jpeg)

![](_page_44_Picture_10.jpeg)

![](_page_45_Picture_1.jpeg)

![](_page_45_Picture_54.jpeg)

![](_page_46_Picture_30.jpeg)

![](_page_47_Picture_1.jpeg)

![](_page_47_Picture_66.jpeg)

4、设置激光大小"Laser", 检 测器 "Master Gain"和 "Digital Gain"

![](_page_47_Picture_67.jpeg)

- 6、 "Frame Size" 选择 "Optir
- 7、"Scan Speed"选择"Max"

5、zoom值的大小不能小于1.3

![](_page_48_Picture_1.jpeg)

![](_page_48_Picture_2.jpeg)

#### 8、如果有参数设置不能满足达到Airyscan 最高分辨率,软件会有相 应提示,根据提示更改参数后可以进行二维图像拍摄(Snap)或者多 维图像拍摄

9、按照 "Processing  $\rightarrow$  Airyscan Processing  $\rightarrow$ Input → Apply" 进行图像处理。如果是z-stack图 像,请选择"3D"

![](_page_49_Picture_2.jpeg)

![](_page_50_Picture_1.jpeg)

![](_page_50_Figure_2.jpeg)

![](_page_51_Picture_0.jpeg)